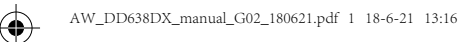

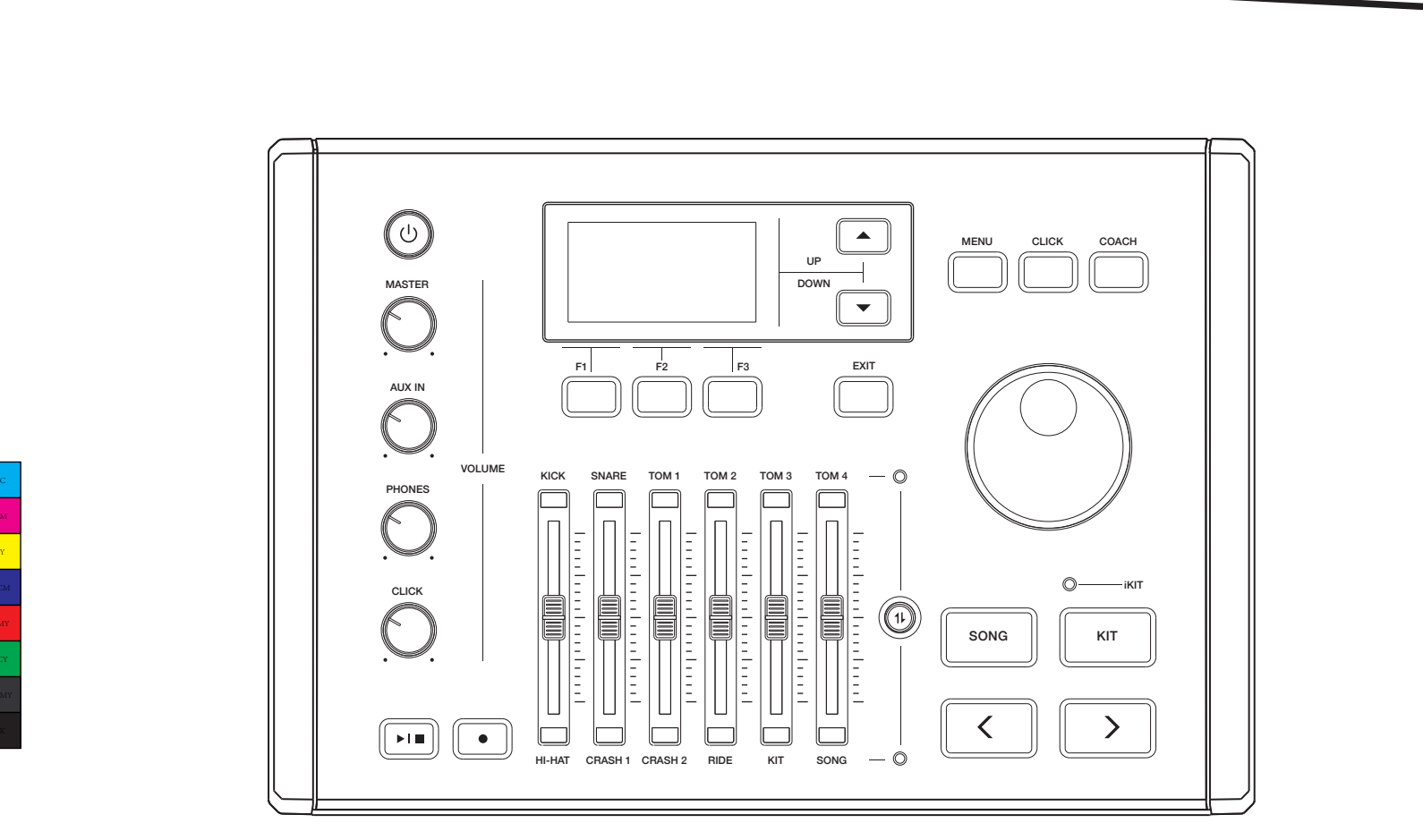

 $\bigoplus$ 

 $\bigoplus$ 

 $\bigoplus$ 

 $\bigoplus$ 

# **Digital Drum Owner's Manual**

 $\bigoplus$ 

 $\bigoplus$ 

## **INFORMATION FOR YOUR SAFETY!**

#### **THE FCC REGULATION WARNING (for USA)**

This equipment has been tested and found to comply with the limits for a Class B digital device, pursuant to Part 15 of the FCC Rules.

These limits are designed to provide reasonable protection against harmful interference in a residential installation. This equipment generates, uses, and can radiate radio frequency energy and, if not installed and used in accordance with the instructions, may cause harmful interference to radio communications. However, there is no guarantee that interference will not occur in a particular installation. If this equipment does cause harmful interference to radio or television reception, which can be determined by turning the equipment off and on, the user is encouraged to try to correct the interference by one or more of the following measures:

- Reorient or relocate the receiving antenna.
- Increase the separation between the equipment and receiver.
- Connect the equipment into an outlet on a circuit different from that to which the receiver is connected.
- Consult the dealer or an experienced radio/TV technician for help.

Unauthorized changes or modification to this system can void the user's authority to operate this equipment.

#### **CAUTION**

The normal function of the product may be disturbed by Strong Electro Magnetic Interference. If so, simply reset the product to resume normal operation by following the owner's manual. In case the function could not resume, please use the product in other location.

#### **PRECAUTIONS**

#### **PLEASE READ CAREFULLY BEFORE PROCEEDING**

Please keep this manual in a safe place for future reference.

#### **Power Supply**

Please connect the designated AC adaptor to an AC outlet of the correct voltage.

Do not connect it to an AC outlet of voltage other than that for which your instrument is intended.

Unplug the AC power adaptor when not using the instrument, or during electrical storms.

#### **Connections**

Before connecting the instrument to other devices, turn off the power to all units. This will help prevent malfunction and / or damage to other devices.

#### **Location**

Do not expose the instrument to the following conditions to avoid deformation, discoloration, or more serious damage:

- Direct sunlight
- **Extreme temperature or humidity**
- **Excessive dusty or dirty location**
- Strong vibrations or shocks
- Close to magnetic fields

#### **Interference with other electrical devices**

Radios and televisions placed nearby may experience reception interference. Operate this unit at a suitable distance from radios and televisions.

#### **Cleaning**

Clean only with a soft, dry cloth.Do not use paint thinners, solvents, cleaning fluids, or chemical-impregnated wiping cloths.

#### **Handling**

Do not apply excessive force to the switches or controls.

Do not let paper, metallic, or other objects into the instrument. If this happens, remove the electric plug from the outlet. Then have the instrument inspected by qualified service personnel.

Disconnect all cables before moving the instrument.

**2**

 $\overline{\bigoplus}$ 

 $\hat{\mathbf{\Phi}}$ 

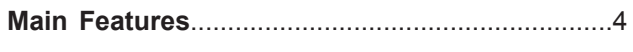

## **Panel & Display Description**

AW\_DD638DX\_manual\_G02\_180621.pdf 3 18-6-21 13:16

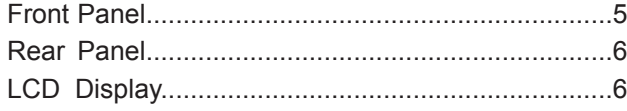

## **Setup**

 $\bigoplus$ 

 $\bigoplus$ 

 $\rm _Y$ 

⊕

⊕

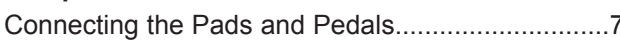

## **Getting Ready to Play**

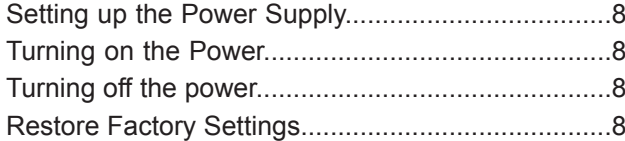

## **Quick Play**

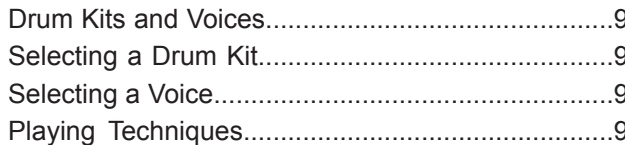

### **Drum Kit**

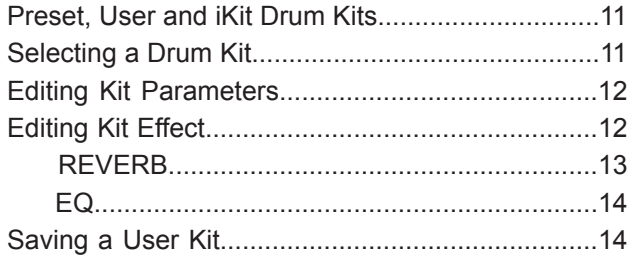

### **Click**

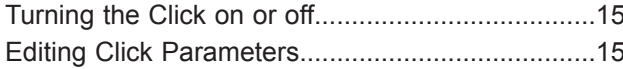

### Song

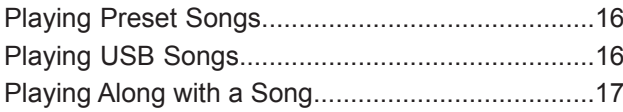

## Recording

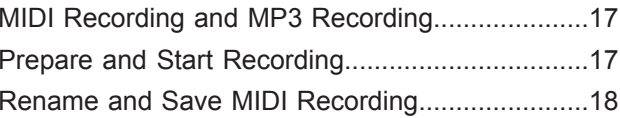

## Coach

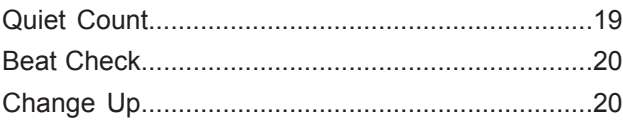

## **USB Memory**

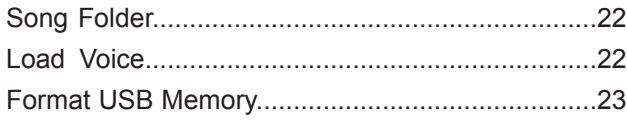

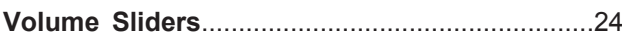

## **Settings**

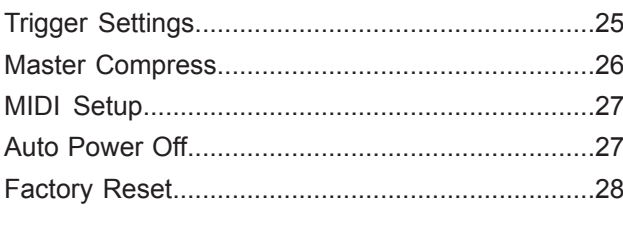

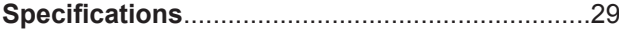

## **Appendices**

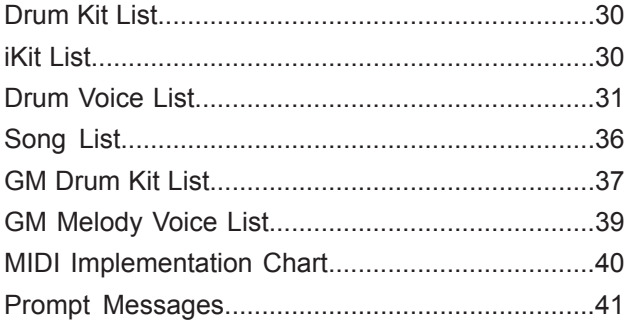

⊕

 $\bigoplus$ 

I

## **Main Features**

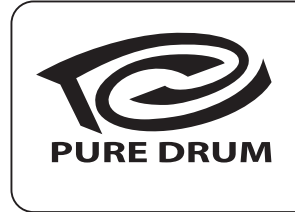

### **PURE DRUM Technology**

No matter playing the pads with soft stroke or forceful passion grooves, with this new technology, all performances can show up extremely wide range of velocity dynamics. Perfectly express the various changes of acoustic drums, all of these let you enjoy the real delicate nuances, capture the unique characteristics of acoustic drum kit from the PURE DRUM!

## **PURE DRUM - Bringing Natural and Realistic Voices to Your Performance!**

This unique PURE DRUM technology greatly improves sound quality for digital drums, bringing a more natural and realistic feel to your ears. No matter playing stroke roll or striking pads with velocity dynamics, all these will let you enjoy the delicate nuances and natural voice, capture the unique characteristics of acoustic drum kit.

## **iKit – Playing with Super Delicate Sensitivity**

This black technology makes digital drums reach a new height. The improved dynamics and sensitivity replicates every nuance of an acoustic drum and gives you a more natural feel of any subtle change in velocity dynamics.

## **Playing and Recording along with Song Playback**

You can freely play the digital drum while playing back songs (MIDI, WAV and MP3 format) stored on a USB flash drive. Or play along with background music transmitted from AUX IN, and record your performance in real time and save it to a USB flash drive.

### **Downloading Your Favorite Voices to the Module**

By using the USB flash drive function, you can transmit your favorite wave samples (achieved from the internet or sound source software) to the module and use them as internal voices, giving your drum voices unlimited possibility. Try and experience this exciting feature.

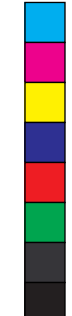

**4**

## **Panel & Display Description**

## **Front Panel**

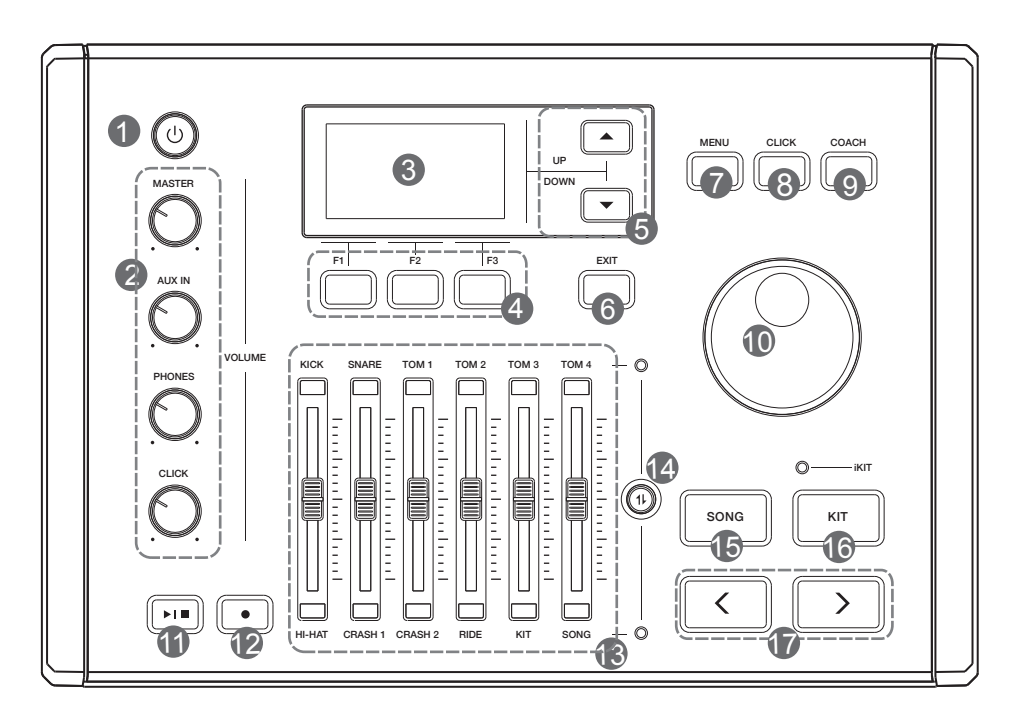

- **1. [POWER] Button** Turn the power on or off.
- **2. [MASTER] Knob**

 Adjust the output volume. **[AUX IN] Knob** Adjust the audio input volume. **[PHONES] Knob** Adjust the phones volume. **[CLICK] Knob** Adjust the click volume.

- **3. LCD Display** Display the name and parameter settings of Kits, Voices and Songs etc.
- **4. [F1] ~ [F3] Buttons** Press to execute a related function shown on LCD.
- **5. [**∧**]/[**∨**] Buttons** Press to move the cursor to select a parameter on LCD.
- **6. [EXIT] Button** Press to return to previous menu.

### **7. [MENU] Button**

⊕

 **In kit mode:** press to enter KIT menu. **In song mode:** press to enter SONG menu.

**8. [CLICK] Button** Press to start/stop the click; edit the click setting.

- **9. [COACH] Button** Press to enter coach mode.
- **10. Data Dial** Rotate to adjust the selected parameter.
- **11.** [ **<sup>∗</sup> · ]** Button Press to start/stop playing a song.
- **12. [ ] Button** Press to enter record mode.
- **13. Volume Sliders** Adjust the related trigger volume, kit volume and song volume.
- **14. Volume Slider Control Button** Press to toggle between the upper and lower group of parameters.
- **15. [SONG] Button** Press to enter song mode.
- **16. [KIT] Button** Press to enter kit mode.
- **17. [<]/[>] Buttons** Press to select a drum kit or edit parameters (to increase/decrease the value).

⊕

 $\hat{\mathbf{\bm{\Phi}}}$ 

## **Panel & Display Description**

## **Rear Panel**

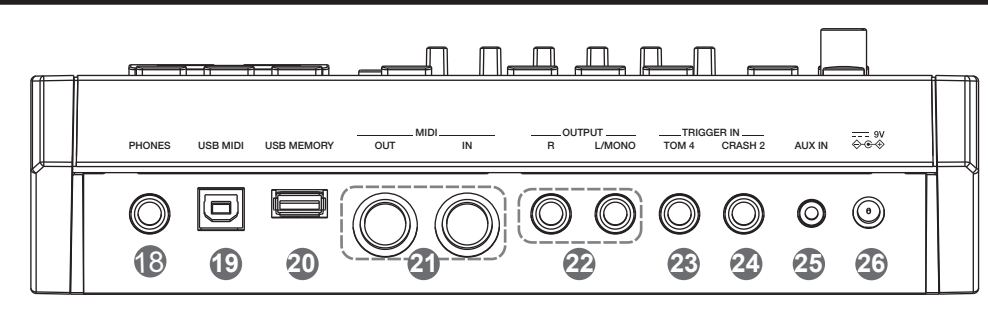

### **18. PHONES jack (1/4")**

 Connect a pair of stereo headphones to detect all output sounds.

#### **19. USB MIDI jack**

Connect to PC and transmit MIDI data.

#### **20. USB MEMORY jack**

 Connect a USB flash drive. You can play back songs stored on the flash drive or transmit wave files to the module.

#### **21. MIDI jacks (IN, OUT/THRU)**

 Connect an external MIDI sequencer to receive or transmit MIDI data.

#### **22. OUTPUT jacks (L/MONO, R)(2 x1/4")**

 Connect to an audio system or amplifier. Use the L/MONO and R jacks for stereo output or just the L/MONO jack for mono output.

## **LCD Display**

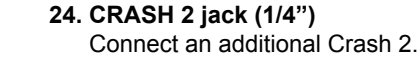

**23. TOM 4 jack (1/4")**

Connect an additional Tom 4.

### **25. AUX IN jack (1/8")**

 Connect an external audio player, such as an MP3. Music from the external player will be transmitted to the module, and you can play along.

#### **26. DC IN jack**

Connect the specified power adaptor.

#### **27. TRIGGER INPUT jack**

 Insert the dedicated trigger cables here, to connect the pads and pedals.

## . . . . . . . . . . . . . **27**

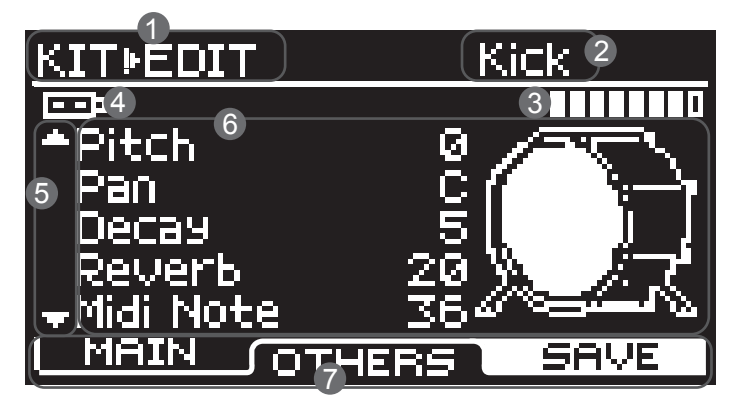

#### **1. Menu**

**6**

 Display the current menu, such as "KIT", "SONG" and "COACH" etc.

#### **2. Trigger Pad Name**

 Display the selected trigger pad name, such as "Kick", "Snare Head" and "Snare Rim" etc.

#### **3. Velocity of Pad Strike**

Display the velocity (force) at which the pad is struck.

- **4. External Device** Indicate a USB flash drive is correctly connected.
- **5. Prompt to Move Cursor Up/Down** Prompt to press the  $[\wedge]$ /[ $\vee$ ] buttons to view more parameters.
- **6. Detailed Parameters** Display detailed parameter settings.

#### **7. [F1]/[F2]/[F3] Indicators**

Display functions of the  $[F1]$  ~  $[F3]$  buttons.

## **Caution!**

**To prevent electric shock and damage to the device, make sure the power is switched OFF on the drum and all related device before making any connection.**

## **Connecting the Pads and the Pedals**

AW\_DD638DX\_manual\_G02\_180621.pdf 7 18-6-21 13:16

**Standard configuration:** KICK, SNARE (dual-zone trigger), TOM 1~3 (dual-zone trigger), CRASH (dual-zone trigger with choke), RIDE (triple-zone trigger with choke), HI-HAT (dual-zone trigger), PEDAL(HI-HAT).

### *Note:*

- 1. Use the cables provided to connect the pads to the trigger input jack on the rear panel of the module, make sure each pad is connected to its corresponding trigger input jack.
- 2. For details on assembling the drum stand, attaching the digital drum and connecting the pads, please refer to the *Setup manual* .

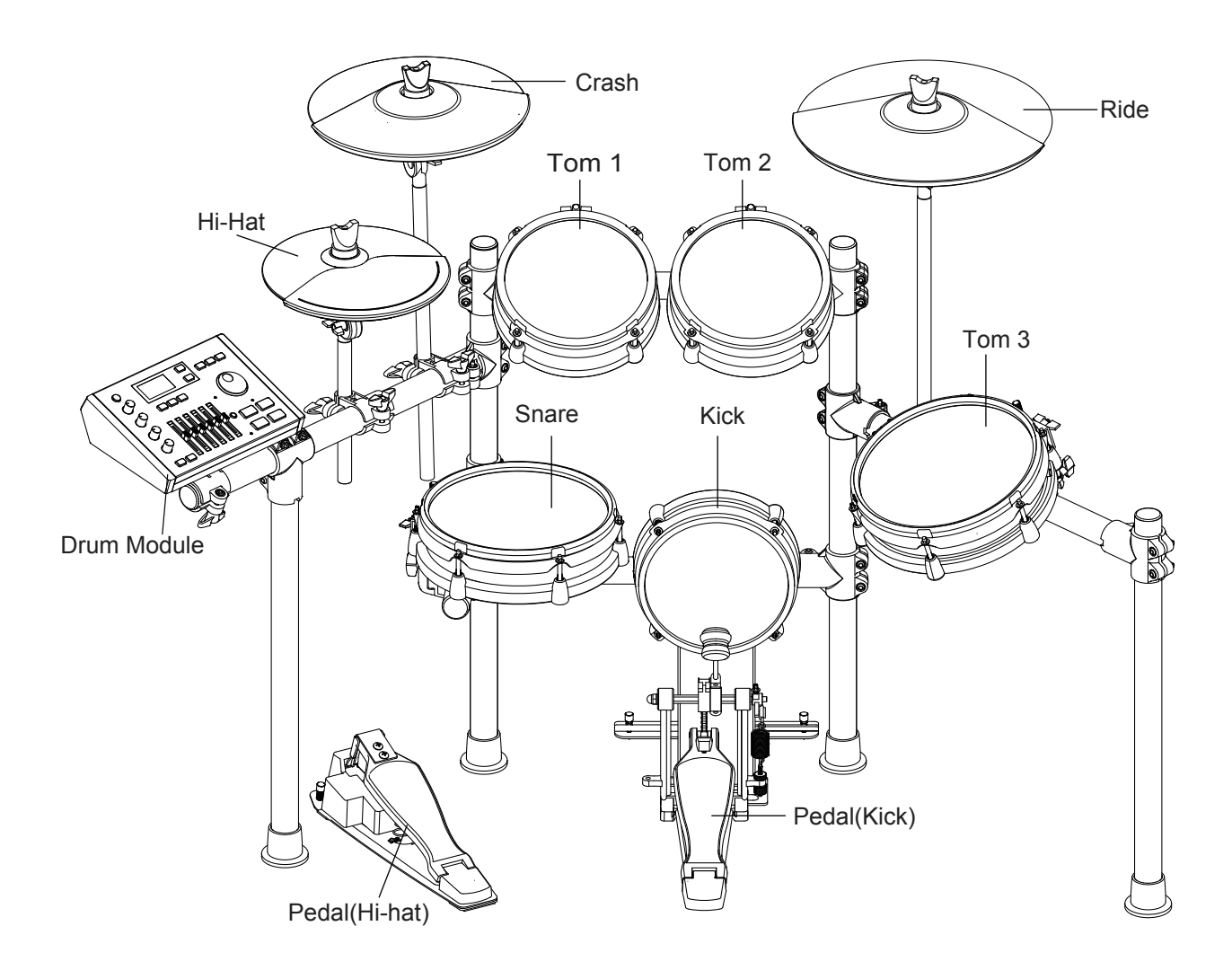

**7**

**Setup**

 $\hat{\mathbf{\Phi}}$ 

## **Getting Ready to Play**

## **Setting up the Power Supply**

*1.* Connect the power adaptor to the DC IN jack on the rear panel.

*2.* Plug the other end of the power cord to an appropriate AC outlet.

#### *Note:*

- **1.** Please use the specified power adaptor.
- **2.** Even when the module is turned off, electricity is still flowing to the module at minimum level. Please unplug the module when it is not in use for a long time.

## **Turning on the Power**

Make sure you have completed all necessary connections (triggers, audio device and so on). Then turn the volume level of all the devices to minimum.

- *1.* Turn all the volume knobs to minimum before turning on the power.
- *2.* Press the [POWER] button, the display is lit, indicating the module is turned on.
- *3.* Turn on the connected amplifier or audio device, or listen with headphones.
- *4.* Adjust the [MASTER]/[PHONES] knobs clockwise while striking the pads, until you get an appropriate volume level.

## **Turning off the power**

- *1.* Turn the volume level of the module and the connected audio device to minimum.
- 2. Turn off the connected device.
- *3.* Press the [POWER] button until the display becomes unlit.

#### **Auto Power Off**

In order to save energy, the module will automatically shut down after 30 minutes if it is not in use (playing, striking, button pressing, etc.) You can enable or disable this function as desired. Please refer to *Option*.

## **Restore Factory Settings**

Follow the operation below to reset the module to factory settings.

- *1.* Press and hold [<] and [>] buttons, then press the [POWER] button to turn on the power.
- *2.* The LCD will display "Factory Resetting…". When factory reset is finished, the display will return to KIT menu. The following parameters will restore factory settings: Trigger, MIDI Setup, Option, Master Compress, User Kits and User Songs.

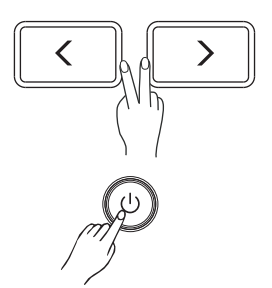

MASTER PHONES

## **Drum Kits and Voices**

AW\_DD638DX\_manual\_G02\_180621.pdf 9 18-6-21 13:16

A drum kit is the voices combination of all pads and cymbals. An acoustic drum has only one fixed kit and it's unchangeable. However, a digital drum is preset with various voices of different styles and some characterized voices of similar styles, allowing you to combine different voices and make as many drum kits as you like. (Please refer to *Drum Kit List* and *Drum Voice List*)

## **Selecting a Drum Kit**

- *1.* Press the [KIT] button to enter KIT menu. The "KIT" indicator appears on LCD.
- **2.** Press the [∧]/[∨] buttons to select an item to edit. Then use the data dial or [<]/[>] buttons to select a desired drum kit and adjust the kit volume.

## **Selecting a Voice**

Strike the pads and enjoy the ensemble sound effect. You can also change the voice setting for each pad as desired.

- *1.* Press the [KIT] button to enter KIT menu. Then press the [F1 (VOICE)] button to enter VOICE menu.
- *2.* Strike the pad that you want to edit. The LCD will display the pad name.
- **3.** Press the [∧]/[∨] buttons to select an item to edit. Then use the data dial or [<]/[>] buttons to select a desired voice and adjust relevant settings.

## **Playing Techniques**

This section introduces various performing techniques to make your performance more professional. Similar to an acoustic drum kit, the digital drum responds differently to various playing techniques and dynamics. All the pads are velocity sensitive. And some voices change timbre depending on the striking force.

#### **Pad**

The snare drum can detect head shot, rim shot and cross stick. The tom drum pad can respond head and rim shot.

#### **Connect the Power supply jacks**  $\mathcal{L}$ **Head Shot**

Strike only the head of the pad.

#### **Rim Shot**

Strike the head and the rim of the pad simultaneously. Or strike only the rim of the pad.

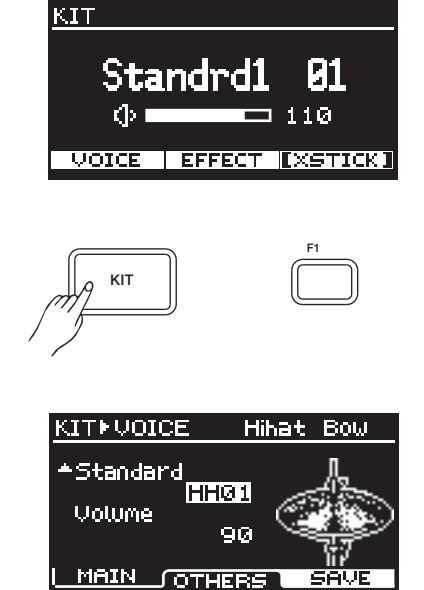

KIT

**Quick Play**

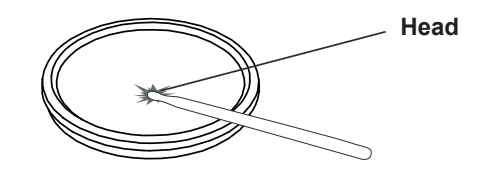

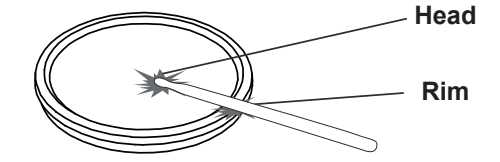

**9**

## **Quick Play**

#### **Cross Stick (X Stick)**

When X-STICK is in use, strike the snare rim slightly and it will respond X-STICK effect. However, if you strike the snare rim with force, it will respond Rim Shot.

**Cymbal Cymbal Bow Shot** Strike the middle area of the cymbal.

**Cymbal Edge Shot** Strike the edge area of the cymbal.

**Cymbal Bell Shot** Strike the Ride bell area of the cymbal.

#### **Choke Play**

Both Ride and Crash cymbals have cymbal choke.

Choking the crash/ride edge with the hand immediately after hitting the crash/ride will mute the crash/ride sound.

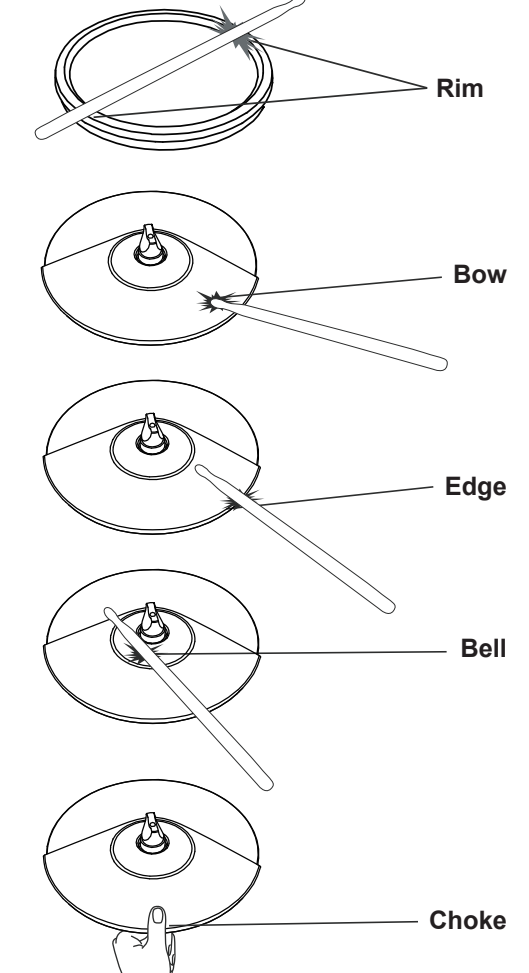

#### **Hi-Hat**

#### **Hi-Hat Pedal Change**

Press down the pedal to different positions, the pad voice will change along when striking the Hi-Hat pad. This is similar to an acoustic drum.

#### **Open Hi-Hat**

Strike the Hi-Hat pad without pressing the pedal.

#### **Closed Hi-Hat**

Strike the Hi-Hat pad with the pedal pressed completely down.

### **Hi-Hat Pedal**

Press down the hi-hat control pedal to create a foot-close sound without having to strike the hi-hat pad.

#### **Splash**

Play the hi-hat with the pedal fully pressed and then instantly releasing it.

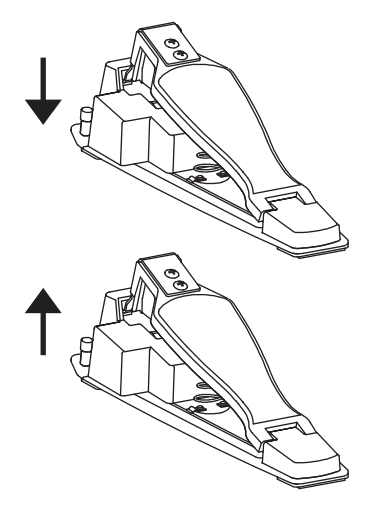

⊕

 $\bigoplus$ 

₩

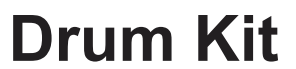

 $\bigoplus$ 

## **Preset, User and iKit Drum Kits**

**Preset drum kit:** kits that are preset on the module. Changes of kit parameters cannot be saved to a preset drum kit.

**User drum kit:** kits parameters are changeable and can be saved on the module.

**iKit drum kit:** unique kits of this digital drum. The iKit feature will dramatically enhance the sensitivity of the snare when you play with low velocity.

The module provides 99 drum kits, including 50 preset drum kits (no.1 $\sim$ 50), 49 user drum kits (no. 51 $\sim$ 99). In addition, there are 5 individual iKit drum kits for iKit feature.

#### *Notes:*

 $\bigoplus$ 

- **1.** In iKit mode, it affects only the sensitivity of the snare when you play with low velocity. You can play the other triggers as in a normal drum kit.
- **2.** In iKit mode, these parameters of snare head are not changeable: voice, pitch and decay etc. But you can adjust the other parameters as desired.
- **3.** In iKit mode, the Trigger menu is not available. Trigger parameters are not editable.
- **4.** In iKit mode, it requires proper grounding when connecting devices to the AUXIN and OUTPUT jacks.

You can edit the parameters of a drum kit, and then save it to a user drum kit. Please refer to *Drum Kit List* for details.

## **Selecting a Drum Kit**

- *1.* Press the [KIT] button to enter KIT menu. The LCD displays the current kit number and kit volume. Press the [KIT] button again to enter iKIT menu. Pressing the [KIT] button will toggle between KIT menu and iKIT menu.
- **2.** In KIT/iKIT menu, use the  $\lceil \frac{2}{1} \rceil$  buttons or the data dial to select a desired drum kit.
- **3.** In KIT/iKIT menu, press the [∨] button to select the volume item, then use the[<]/[>] buttons or the data dial to adjust the volume.

#### Functions of [F1]~[F3] buttons in KIT/iKIT menu:

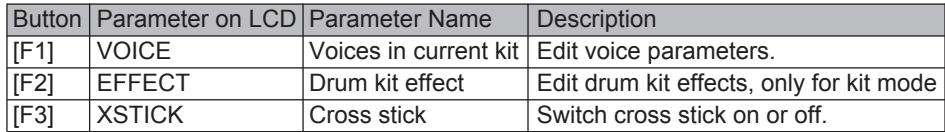

After entering the relevant sub-menu, use the  $\lceil \wedge \frac{1}{\lceil} \vee \rceil$  buttons to select a parameter to edit, then use the data dial or [<]/[>] buttons to adjust the settings.

#### **The structure of a drum kit:**

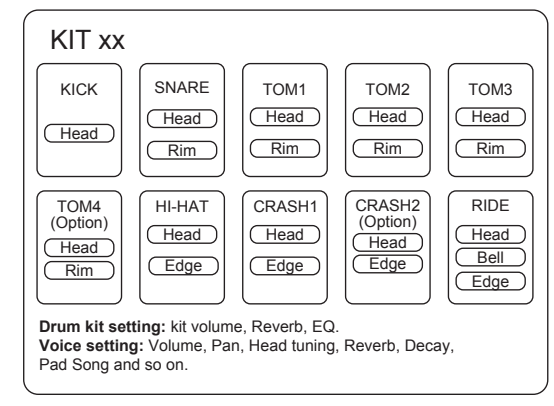

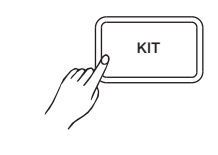

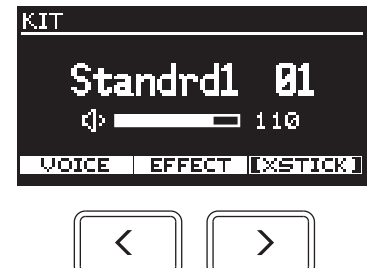

**11**

## **Drum Kit**

## **Edit the Kit Parameters**

- *1.* Press the [KIT] button to enter KIT menu, then press the [F1(VOICE)] to enter VOICE menu.
- *2.* When editing voice and effect parameters, save it to a user kit after editing, otherwise, the edited data will be lost when you select a different drum kit or power off the module.

Functions of [F1]~[F3] buttons in KIT-VOICE menu:

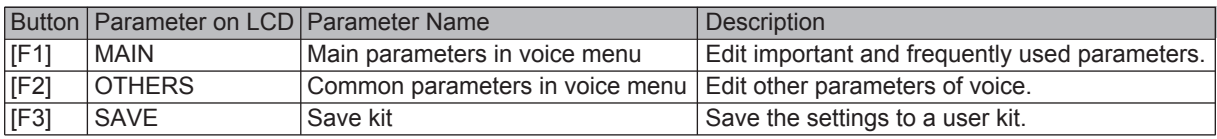

## **Editing Main Parameters**

*1.*Press the [KIT] button, then press [F1 (VOICE)] to enter VOICE menu.

- *2.* Select a trigger pad.
- Strike the pad that you want to edit. The LCD will display the selected pad name. You can also use the  $[\wedge] / [\vee]$  buttons to select the pad item, then

use the data dial or [<]/[>] buttons to select a pad name.

*3.* Select a voice.

Press the [∧]/[∨] buttons to select the voice item, then use the data dial or [<]/[>] buttons to select a desired voice.

*4.* Adjust the volume.

Press the [∧]/[∨] buttons to select the volume item, then use the data dial or  $\lceil \langle \cdot \rceil / \lceil \cdot \rceil$  buttons to adjust the volume.

#### *5.* Parameters and their range:

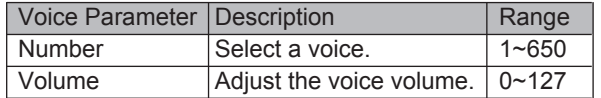

#### *Notes:*

- **1.** For voice details, please refer to the *Drum Voice List*.
- **2.** The indicator "▼" on LCD means you can use the [∨] button to move the cursor downwards to select a parameter. In the same way, the indicator "▲" on LCD suggests that you can use the [∧] button to move the cursor upwards to select a parameter.

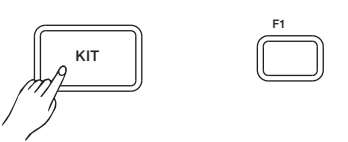

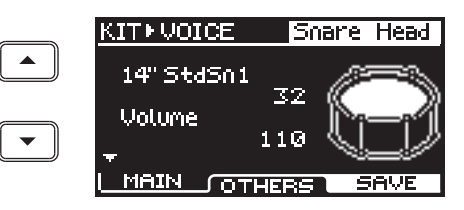

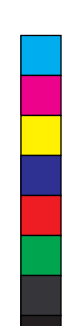

⊕

€

 $\bigoplus$ 

## **Editing Other Parameters**

AW\_DD638DX\_manual\_G02\_180621.pdf 13 18-6-21 13:16

- *1.* Press the [KIT] button, then press [F1 (VOICE)], and then press [F2 (OTHERS)] to enter KIT-EDIT menu.
- *2.* Select a trigger pad. Strike the pad that you want to edit. The LCD will display the selected pad name. You can also use the  $\lceil \wedge \text{]} \vee \rceil$  buttons to select the pad item, then use the data dial or  $\lceil 5 \rceil / 5$  buttons to select a pad name.
- *3.* Select a parameter to edit.

Press the [∧]/[∨] buttons to select a parameter, then use the data dial or [<]/[>] buttons to change the setting.

#### *4.* Parameters and their range:

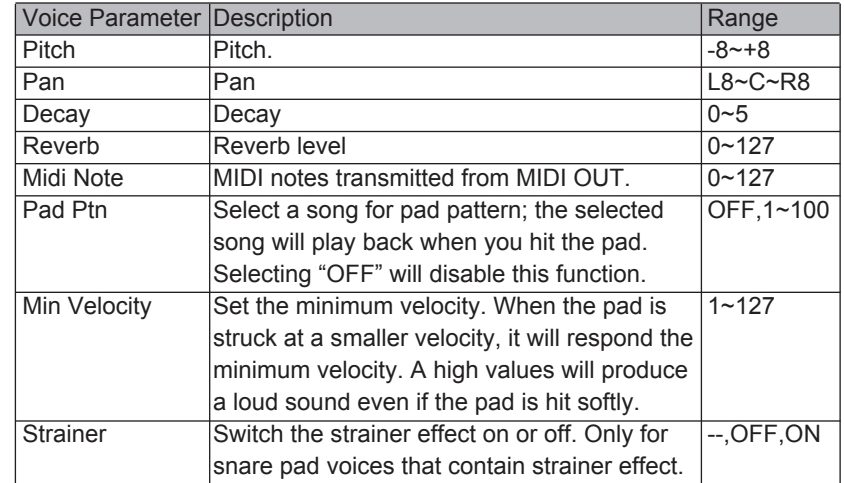

## **Editing Kit Effect**

- *1.* Press the [KIT] button, then press [F2 (EFFECT)] to enter EFFECT menu.
- *2.* The EFFECT menu contains two effects: REVERB and EQ. Use the [F1]/[F2] buttons to select.

### **REVERB**

- *1.* Press the [KIT] button, then press [F2 (EFFECT)], and then press [F1 (REVERB)] to enter REVERB menu.
- 2. Press the [∧]/[∨] buttons or [F1]/[F2] buttons to select a parameter, then use the data dial or [<]/[>] buttons to change the setting.
- *3.* Parameters and their range:

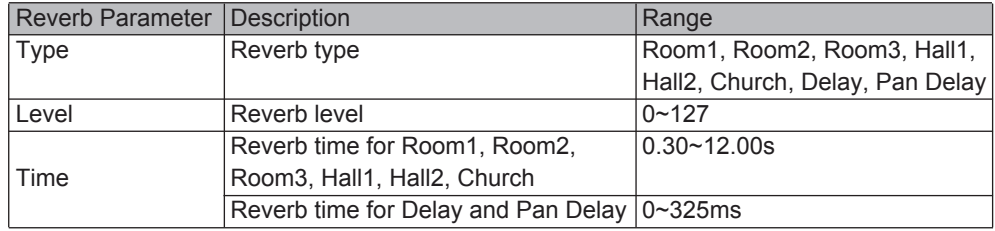

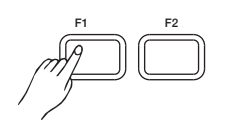

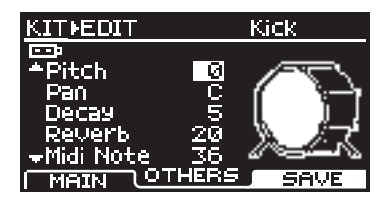

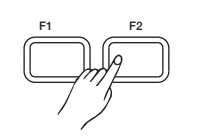

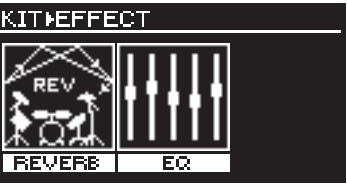

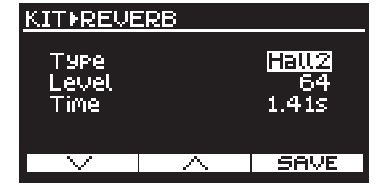

## **Drum Kit**

## **EQ**

- *1.* Press the [KIT] button, then press [F2 (EFFECT)], and then press [F2 (EQ)] to enter EQ menu.
- 2. Press the [∧]/[∨] buttons or [F1]/[F2] buttons to select a parameter, then use the data dial or  $\lceil \langle 1/1 \rangle \rceil$  buttons to change the setting.

#### *3.* Parameters and their range:

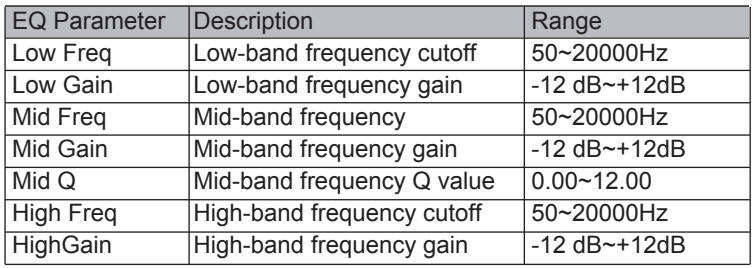

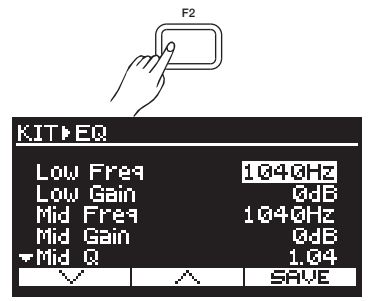

## **Saving a User Kit**

- *1.* Press the [KIT] button, then press [F1 (VOICE)] to enter VOICE menu.
- *2.* Select and edit voice-related parameters, such as voice parameters, reverb and EQ etc.
- **3.** After editing, press [F3 (SAVE)] to enter SAVE menu.
- *4.* Press the [∧]/[∨] buttons to select a user kit where the edited data will be saved.

**Note:** If you press [EXIT] at this stage, it will quit without saving and return to VOICE menu.

*5.* Press [F3 (ENTER)] to enter RENAME menu. Now you can rename the user kit.

#### Button operation in RENAME menu:

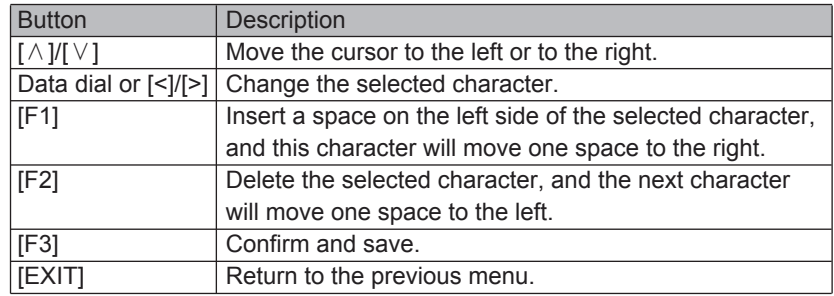

*Note:* You can enter 12 characters at most for each name.

- *6.* After renaming, press [F3 (ENTER)] to confirm and save the user kit. When saving successfully, the LCD will prompt "Save OK!", and then return to the corresponding KIT menu.
- *7.* Unsupported save under iKit mode.

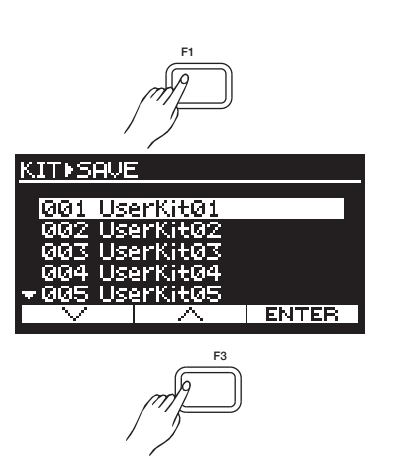

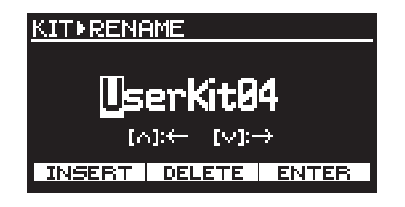

**14**

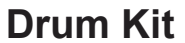

€

 $\hat{\mathbf{\bm{\Phi}}}$ 

**Click**

#### *Notes:*

- **1.** Kit parameters include voice and effect parameters for each trigger.
- **2.** After editing, if you do not save it, the edited data will be lost when you select a different drum kit or turn off the module.
- **3.** After editing, if you do not save the edited kit parameters but directly enter record mode, it will use the default kit settings for recording.
- **4.** As long as you do not switch to a different drum kit, the currently edited voice settings will not be lost even when you select a different menu.

Click is a major function of digital drum. It helps you play in a steady tempo.

## **Turn the click on/off**

- *1.* Press the [CLICK] button to enter CLICK menu and start playing the click. The button LED will blink in sync with the click sound.
- *2.* Press the [CLICK] button again to exit CLICK menu and stop the click sound. The button LED turns off.

#### *Note:*

 $\bigoplus$ 

In CLICK menu, if you press [EXIT], it will exit CLICK menu, but will not stop the click sound.

## **Editing Click Parameters**

In CLICK menu, press the  $[\wedge]$ /[ $\vee$ ] buttons to select a parameter, then use the data dial or [<]/[>] buttons to change the setting.

Click parameters and their range:

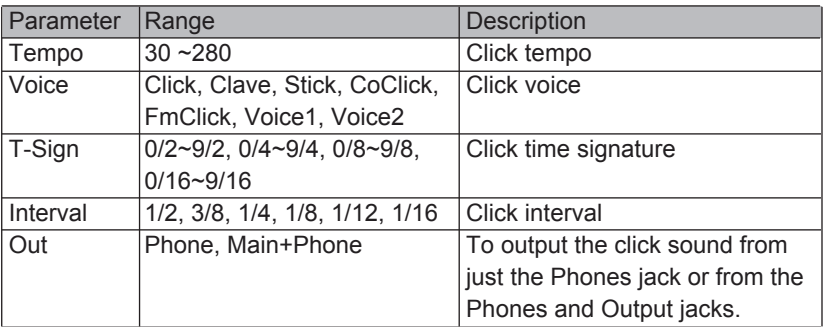

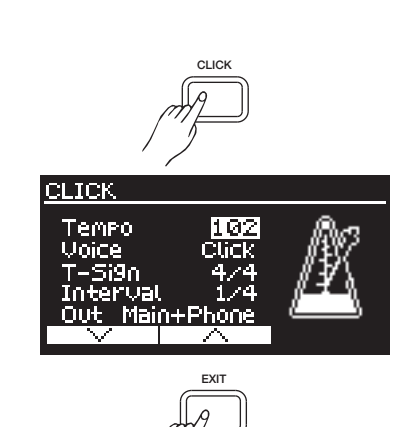

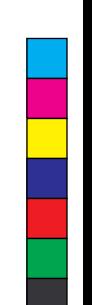

## **Song**

The module features a variety of preset songs and user songs. Try selecting your favorite songs and play along with them. Please refer to *Song List* for details.

## **Playing Preset Songs**

- 1. Press the [SONG] button to enter SONG MODULE menu.
- 2. Press the [∧]/[∨] buttons to select the song number item or the song volume item. Then use the data dial or [<]/[>] buttons to select a desired song or adjust the volume range from 000 to 127.
- **3.** Press the  $[\triangleright \square]$  button to start/stop playing the selected song. During playback, the LCD will display the measure count.
- 4. In SONGI MODULE menu, press the [F1 (LIST)] to enter SONGI LIST menu.
- **5.** In SONG I LIST menu, use the [∧]/[∨] buttons, the data dial or [<]/[>] buttons to select a desired song, then press the  $[ \blacktriangleright \sqcap ]$  button to start/stop the playback.
- **6.** In SONG ► LIST menu, press [F1 (GROUP)] to toggle between two song groups: PTN and USER. After selecting a song, press the [SONG] button to return to SONG MODULE menu.
- 7. In SONG I MODULE menu or SONG LIST menu, press [F3 (TEMPO)] to display the current tempo. When tempo is displayed, use the data dial or [<]/[>] buttons to adjust the tempo from 30 to 280.

#### Song Groups:

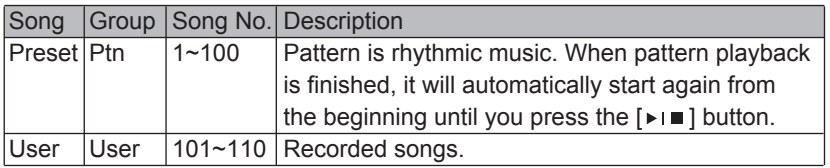

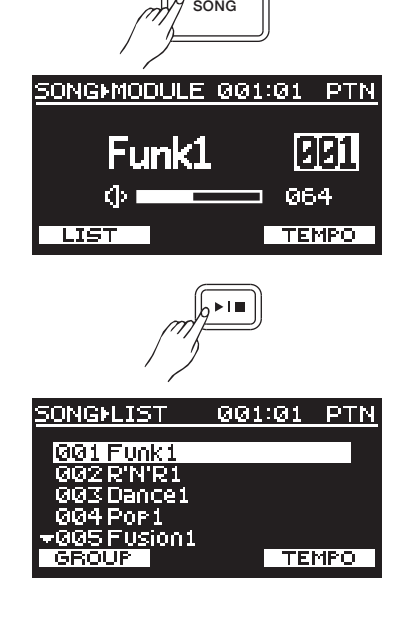

Drum off indicator

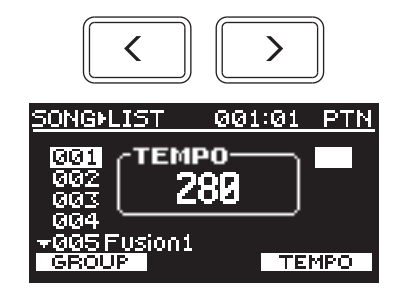

## **Playing USB Songs**

You can playback song files (MP3, WAV and MIDI) stored on a USB flash drive. The default song folder on USB flash drive is "/SONG". Up to 99 songs can be saved in one folder, but extra songs should be saved in a different folder. You can change the playback folder, please refer to Using USB Flash Drive.

USB flash drive will become unrecognizable if there are more than 99 files under the root directory.

- *1.* Press the [SONG] button to enter SONG menu.
- *2.* Insert a USB flash drive to the module. The LCD will display the USB icon.

 Press [F2] to toggle between USB songs and preset songs. Now press [F2 (USB)] to enter USB mode, and you can play back song files (MP3, WAV and MIDI) on the USB flash drive.

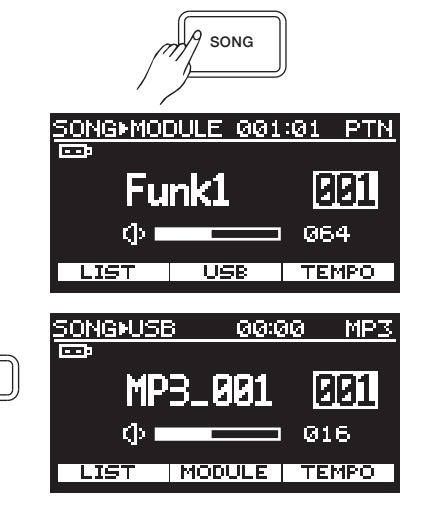

F2

**16**

AW\_DD638DX\_manual\_G02\_180621.pdf 17 18-6-21 13:16

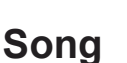

⊕

3. Press [F1 (LIST)] to enter USBI LIST menu. You can select a song from the list to play back.

#### *Notes:*

- **1.** Format requirement of USB songs: **MP3:** bit rate≤320k bps; sample rate≤48KHz; **WAV:** 16 bit; sample rate≤48KHz; **MIDI:** format0 and format1; 32 tracks max.; PPQN≤480; max capacity of 128K byte.
- **2.** You can adjust the playback tempo of MIDI songs and the Click, but cannot change the tempo of MP3 and WAV songs.

## **Playing Along with a Song**

- **1.** Select a desired song, then press the [▶I■] button to start playback. Now you can play along and strike the drum pads.
- *2.* To adjust the tempo of preset songs or the MIDI songs on USB flash drive, press the [F3 (TEMPO)] and then use the [<]/[>] buttons to change the tempo value.
- *3.* Press the [CLICK] to turn the click on or off.

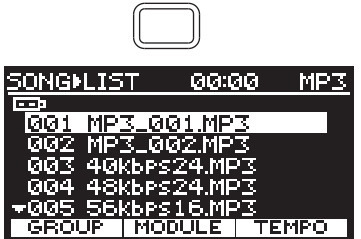

F1

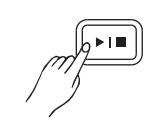

CLICK

## **Recording**

⊕

## **MIDI Recording and MP3 Recording**

The module supports MIDI recording and MP3 recording. MIDI recording will record your performance and save it as a user song on the module. MP3 recording will record your performance and save it to USB flash drive.

## **Prepare and Start Recording**

**To record without song accompaniment:** 

In KIT menu, press the  $[ \bullet ]$  button to enter record mode.

#### **To record with song accompaniment:**

In SONG menu, press the  $[ \bullet ]$  button to enter record mode. It will use the selected song as accompaniment.

#### **Take MIDI recording for example.**

You can start MP3 recording in the same manner, but make sure a USB flash drive is properly connected to the module before recording starts.

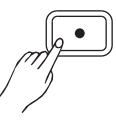

**17**

- 1. Press the [  $\bullet$  ] button to enter REC menu. The click will be turned on. You can press the [CLICK] button to mute the click sound, but the [CLICK] button LED will keep blinking.
- *2.* In REC menu, you can adjust the following settings:
	- Use the data dial or [<]/[>] buttons to select a user song to which recording will be saved.
	- Press [F1 (P-CNT)] to turn the pre-count function on or off.
	- Press [F3 (TEMPO)] to display the tempo, then use the data dial or [<]/[>] buttons to change the tempo value.
	- Press [F2 (USB)] to enter MP3 REC menu. (This button is not available until a USB flash drive is properly connected to the module).
- *3.* Press the [  $\blacktriangleright$  i  $\blacksquare$ ] button or simply hit a pad to start recording. Song accompaniment and drum performance will be recorded, but the click sound will not be recorded.

#### *Note:*

During recording, only these buttons are available: [F3 (STOP)],  $[CLICK]$ ,  $[EXIT]$  and  $[rr]$ .

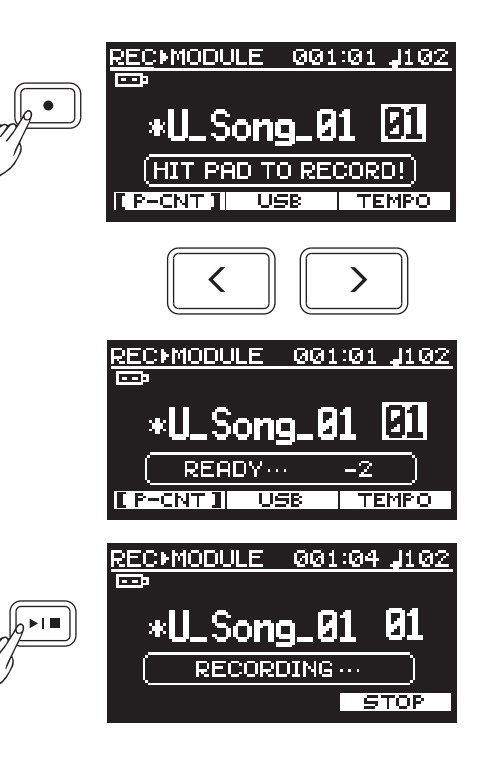

## **Rename and Save MIDI Recording**

During recording, you can press [F3 (STOP)], [  $\blacktriangleright$  | ■] or [EXIT] to stop recording and enter RENAME menu.

Button operation in RENAME menu:

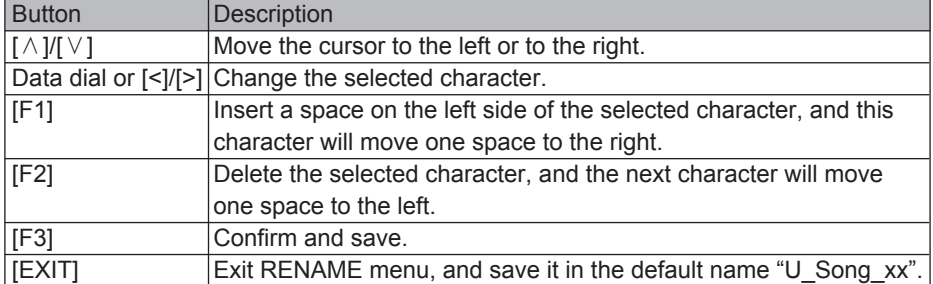

### *NOTE:*

- **1.** MP3 recording does not support RENAME, and the recorded song will be automatically saved as "SONG\_xxx.MP3".
- **2.** You can enter 12 characters at most for a name.
- **3.** If you use a user kit for MIDI recording, but switch to a different drum kit for playback, the playback effect may be different from recording.
- **4.** When Click Output is configured as "Main+Phone", in MP3 recording, the click sound will also be recorded.
- **5.** iKit mode supports only MP3 recording.

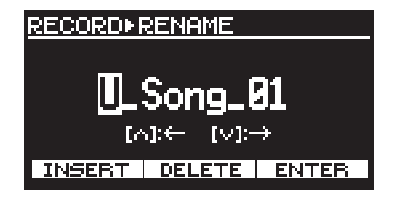

₩

€

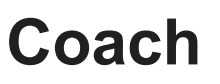

Coach function provides very unique practice patterns which are designed especially for beginners to help them improve playing accuracy, speed and persistence, as well as other skills on the whole.

Press the [COACH] function to enter coach mode.

Coach mode contains three parts: Quite Count, Beat Check and Change Up. Each of them has its own feature and the latter two provide score function.

#### *Note:*

In Beat Check or Change Up, if score function is disabled, you will hear a beat sound playing during the practice. However, if score function is in use, the beat sound will be muted, and you can follow the beat count on LCD and strike the pads.

## **Quiet Count**

Quiet Count is a fundamental practice of tempo. It will play a complete tempo demo at the beginning, and then mute the sound so that you can hit the pads in quiet count.

*1.* Press the [COACH] button to enter COACH menu, then press [F1 (QUIET)] to select Quiet Count.

Quiet Count parameters and their range:

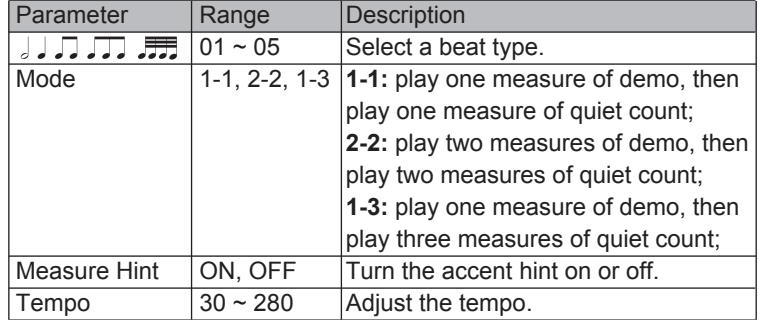

Press the [∧]/[∨] buttons to select a parameter, then use the data dial or [<]/[>] buttons to change the setting.

**2.** Press the  $\lceil \cdot \rceil$  button to start the practice.

 It will play a count-in of about one measure length, then play the demo with click sound. Try catching the beats. When demo stops, the click sound will be muted and "HIT!" will appear on LCD, indicating that you can hit the pad now. The LCD will show the accuracy of each hit. During practice, you can press [F3 (TEMPO)] to edit the tempo.

#### *Note:*

⊕

During practice, you can check the accuracy of each hit on the LCD.

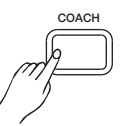

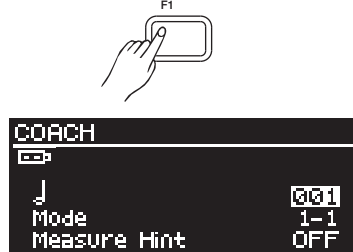

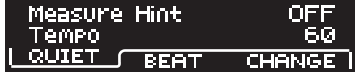

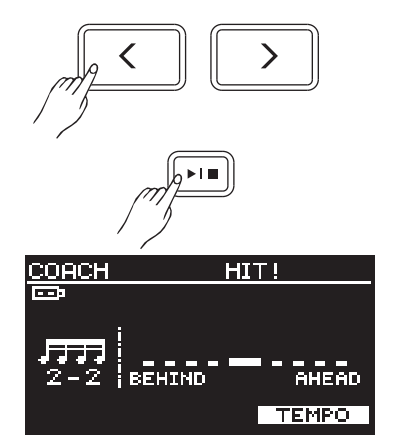

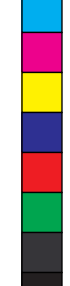

**<sup>3.</sup>** Press the  $[\triangleright \square \square]$  button again to stop the practice.

## **Coach**

## **Beat Check**

Beat Check helps improve your playing accuracy of each hit. It provides 15 different beat types. You can select a desired beat type and practice with click sound. Your performance will be scored when score function is in use.

*1.* Press the [COACH] button to enter COACH menu, then press [F2 (BEAT)] to select Beat Check.

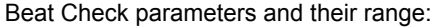

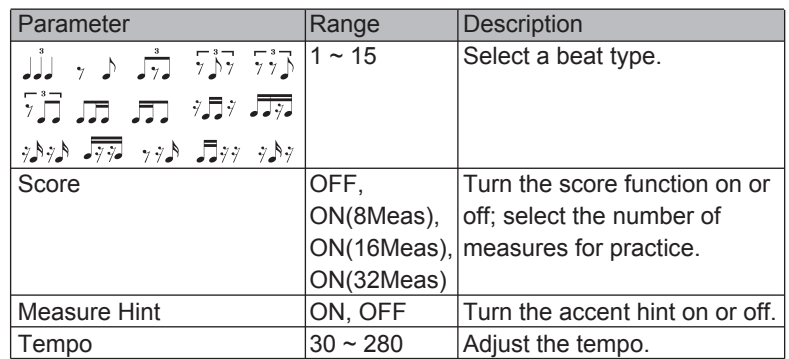

Press the [∧]/[∨] buttons to select a parameter, then use the data dial or [<]/[>] buttons to change the setting.

- **2.** Press the  $[\triangleright \square]$  button to start the practice.
- It will play a count-in of about one measure length, then you can follow the click sound and strike the pad. The LCD will show the accuracy of each hit. During practice, you can press [F3 (TEMPO)] to edit the tempo.
- **3.** Press the  $[\triangleright \square]$  button again to stop the practice.

## **Change Up**

Change Up aims to foster your capacity to play with changing beats. It will play the first two measures of a beat type and then shift to a different beat type. Beat indicator on LCD will blink to indicate that it will change to this beat type in the next measure.

*1.* Press the [COACH] button to enter COACH menu, then press [F3 (CHANGE)] to select Change Up.

Beat Check parameters and their range:

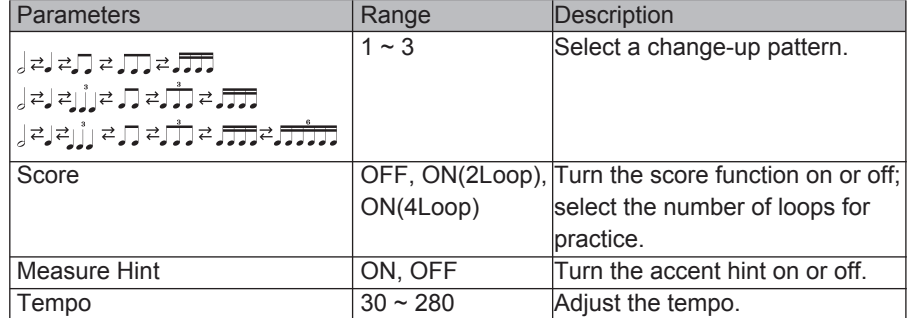

Press the [∧]/[∨] buttons to select a parameter, then use the data dial or [<]/[>] buttons to change the setting.

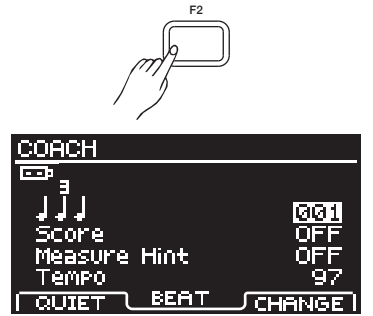

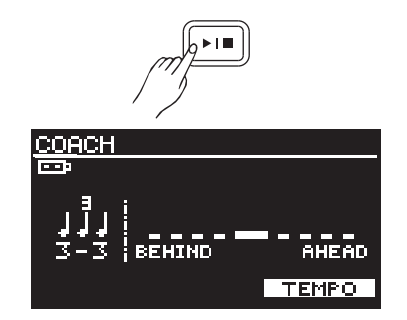

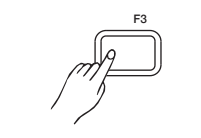

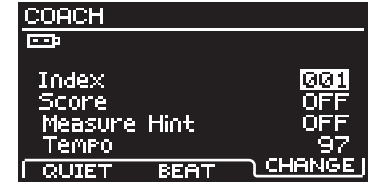

**20**

₩

 $\bigoplus$ 

## **Coach**

**2.** Press the  $[\triangleright \square]$  button to start the practice.

 It will play a count-in of about one measure length, then you can start practice. The LCD will show the accuracy of each hit. Prior to beat changing, the beat indicator will blink and "CHANGE!" will appear on LCD, indicating it will change to this beat type in the next measure. During practice, you can press [F3 (TEMPO)] to edit the tempo.

**3.** Press the  $[\triangleright \square]$  button again to stop the practice. *Note:*

When score function is in use, it will automatically stop and score the practice after the specified loops are finished.

a katika Marejeo

a s

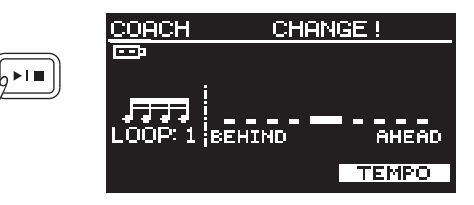

⊕

 $\bigoplus$ 

⊕

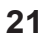

## **USB Memory**

When a USB flash drive is connected to the module, the LCD will display the USB icon. Besides playing back MP3 songs and recording, you can also execute the following operations with USB flash drive: *1.* Select a playback folder for playing back USB songs.

*2.* Load user voices from USB flash drive to the module.

*3.* Format the USB flash drive.

#### *Note:*

The module supports USB flash drives (4G to 64G) in FAT32 format. USB flash drives of trusted brand names, such as Kinston and SanDisk are preferable. We recommend formatting the USB flash drive on the module before using.

## **Song Folder**

You can save 99 songs at most in a folder on USB flash drive, and save extra songs in a different folder. The default song folder is "/SONG", but you can select a different folder to play back the songs in that folder.

- *1.* Press the [SONG] button, then press the [MENU] button to enter USB menu.
- 2. Press the [∧]/[∨] buttons or [F1]/[F2] buttons to select "Song Folder", then press [F3 (ENTER)] to enter FOLDER menu.
- 3. Press the [∧]/[∨] buttons or [F1]/[F2] buttons to select a folder, then press [F3 (ENTER)] to confirm.

## **Load Voice**

You can load your favorite voice from USB flash drive to the module and use it as a user voice.

- *1.* Press the [SONG] button, then press the [MENU] button to enter USB menu.
- 2. Press the [∧]/[∨] buttons to select "Load Voice", then press [F3 (ENTER)] to enter LOAD VOICE menu. The LCD will display voice files (.WAV) in the "/VOICE" folder.

#### *Notes:*

 **1.** WAV format: 16 bit; 48k / 44.1k /32k / 22.05k / 11.025k sampling rate.

 **2.** Make sure the WAV files are in the "/VOICE" folder on USB flash drive. You can put 99 files at most in this folder. Total capacity of WAV files loaded to the module should be less than 15M Byte.

3. Press the [∧]/[∨] buttons or [F1]/[F2] buttons to select a desired WAV file, then press [F3 (ENTER)] to confirm. The LCD will display "Waiting..." to indicate that loading is in process.

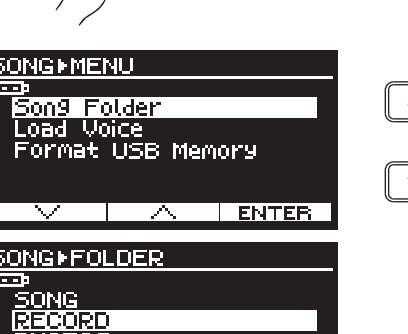

SONG

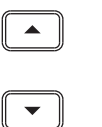

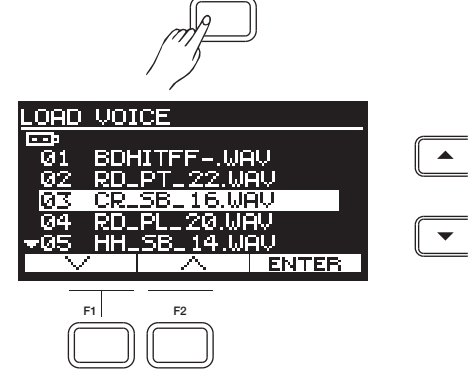

F3

 $\overline{\mathcal{N}}$ 

**ENTER** 

**22**

⊕

AW\_DD638DX\_manual\_G02\_180621.pdf 23 18-6-21 13:16

## **USB Memory**

#### *Notes:*

⊕

- **1.** It will take a few minutes to finish loading a user voice, please wait patiently.
- **2.** If the LCD displays "Unsupported file", it indicates this format does not meet requirement, please change it to the WAV format as specified above.
- **3.** User voices cannot be edited or deleted. If the capacity is full, you can reset voice settings to factory default and erase all user voices. (Please refer to Factory Reset for details.) After voice reset, you can load voice files to the module as needed.
- **4.** After voice reset, all user voices on the module are deleted. The user voices in user kits will be replaced by MUTE voices.
- **5.** The loaded voices will be placed between the preset voices and the Hihat Combination voices, starting from no.651 with a voice number of "Uxx".

## **Format USB Memory**

After formatting, all data saved on USB flash drive will be erased. Please backup any important data before formatting.

- *1.* Press the [SONG] button, then press the [MENU] button to enter USB menu.
- 2. Press the [∧]/[∨] buttons to select "Format USB memory", then press [F3 (ENTER)]. The LCD will prompt "Format the USB memory! Exit/Enter?"
- *3.* Press [F3 (ENTER)] to confirm formatting, and the LCD will display "Waiting!".

Or press the [EXIT] button to exit and return to the previous menu.

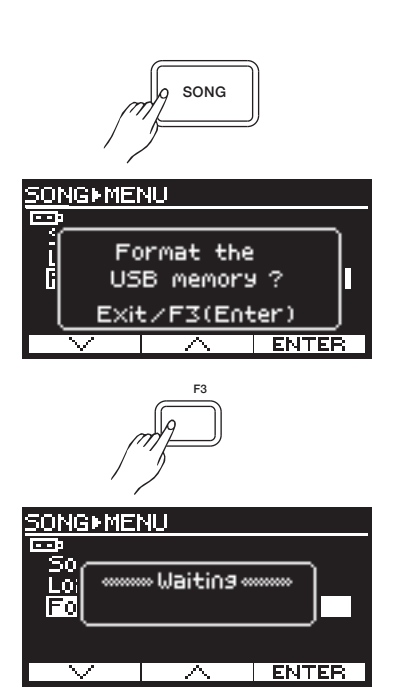

EXIT

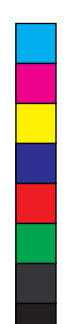

 $\hat{\mathbf{\bm{\Phi}}}$ 

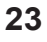

⊕

## **Volume Sliders**

You can use the volume sliders to adjust the relevant volumes respectively.

Press the  $[1]$  button to select a group of parameters to edit. LED of the selected group will be lit. Now you can move the sliders to adjust the volumes of the selected group.

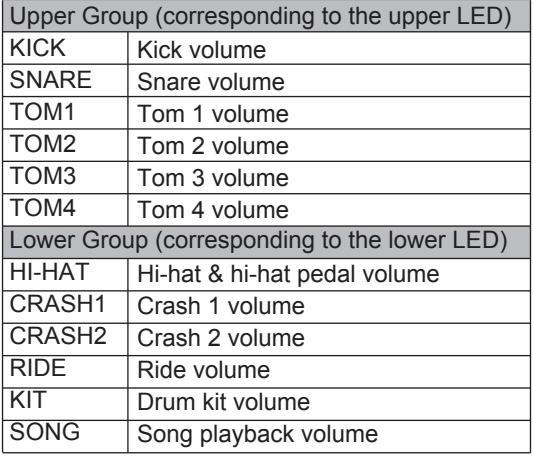

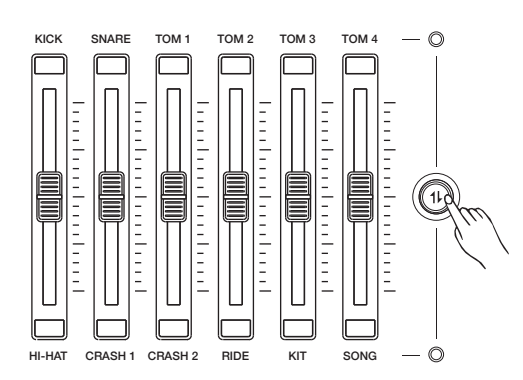

### **For example, adjust the snare volume.**

1. Press the [1| ] button to select the upper group which the snare volume belongs to. The upper group LED will be lit.

*2.* Move the SNARE slider to adjust the snare volume.

#### *Note:*

Pressing the  $[ 1 \}$  button will not affect the current volume. The relevant volume will change only when you move the slider.

⊕

⊕

 $\hat{\mathbf{\bm{\Phi}}}$ 

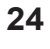

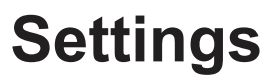

## **Trigger Settings**

You can adjust trigger parameters to suit your playing habits and optimize the digital drum for best performance. The module provides a group of preset trigger settings. You can edit the relevant parameters and save it on the module. If you do not save the edited data, it will be lost after power off..

## **Editing Trigger Parameters**

- *1.* Press the [KIT] button, then press the [MENU] button.
- 2. Press the [∧]/[∨] buttons or [F1]/[F2] buttons to select "Trigger", then press [F3 (ENTER)] to enter TRIGGER menu.
- *3.* Press the [∧]/[∨] buttons or [F1]/[F2] buttons to select a parameter to edit, then use the data dial or [<]/[>] buttons to change the setting. After editing, press [F3 (ENTER)] to save, otherwise, the edited data will be lost after power off.

## **Trigger parameters and their range:**

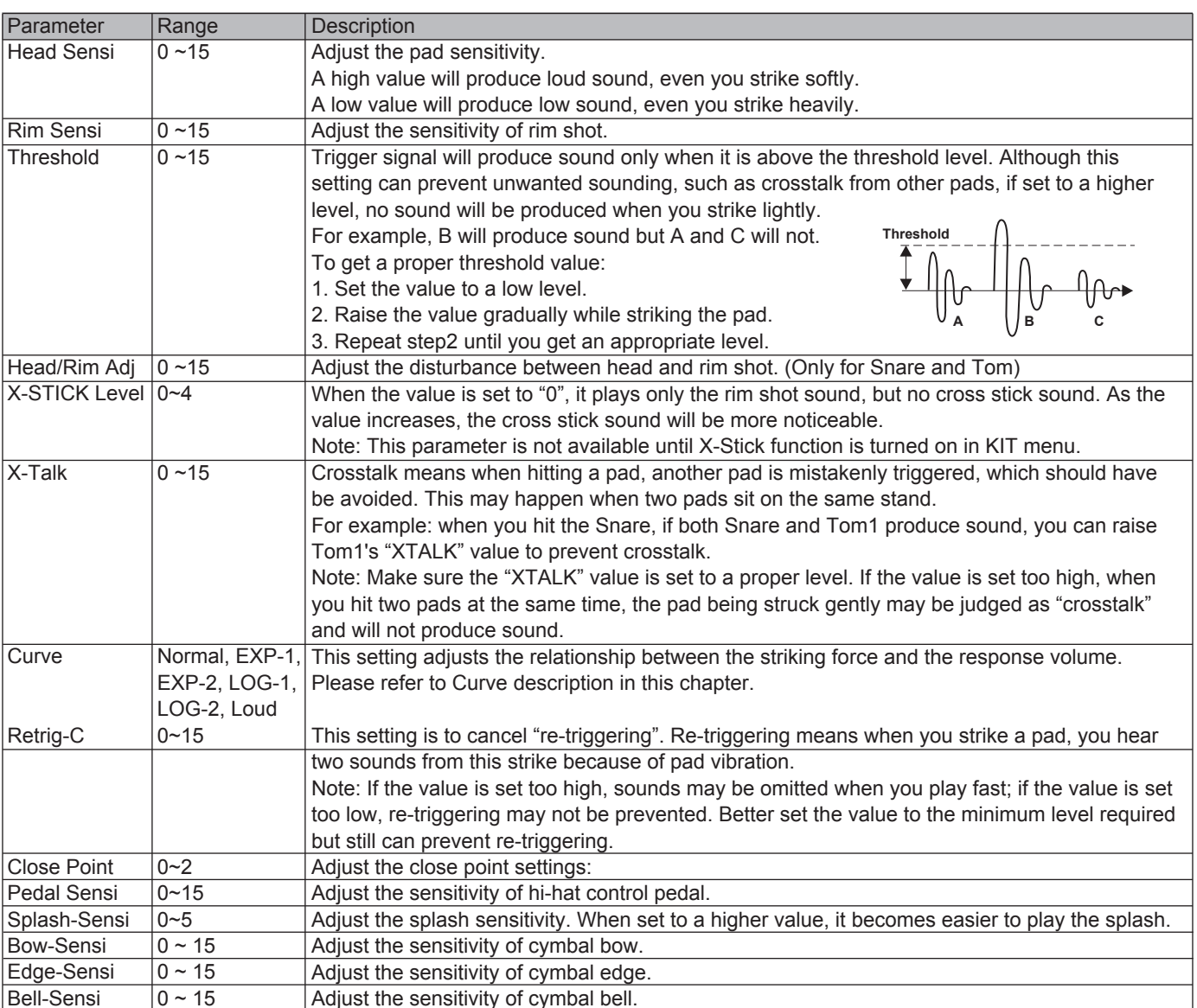

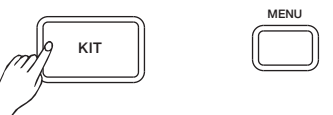

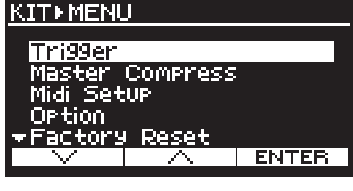

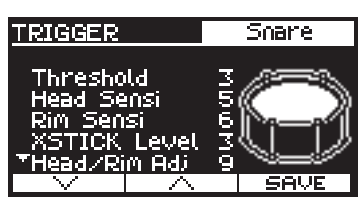

## **Settings**

⊕

 $\bigoplus$ 

#### **Curve description:**

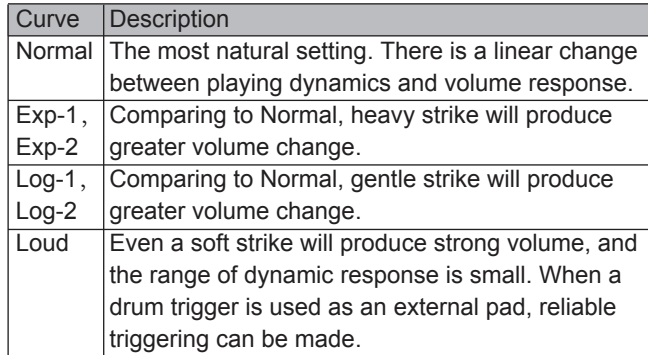

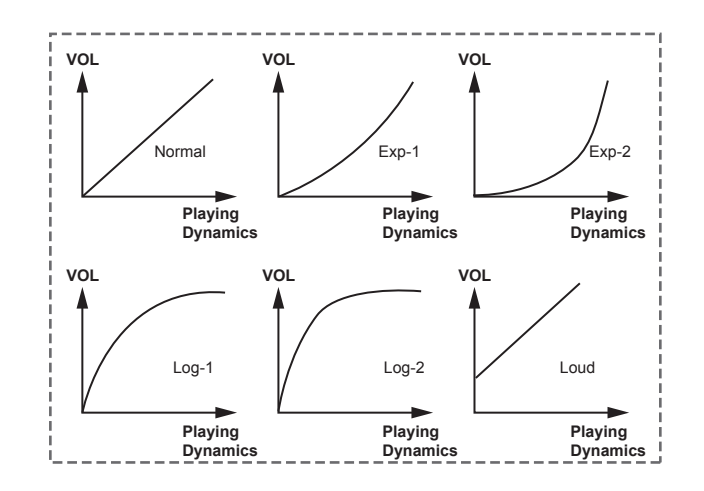

#### **Default MIDI notes of all triggers:**

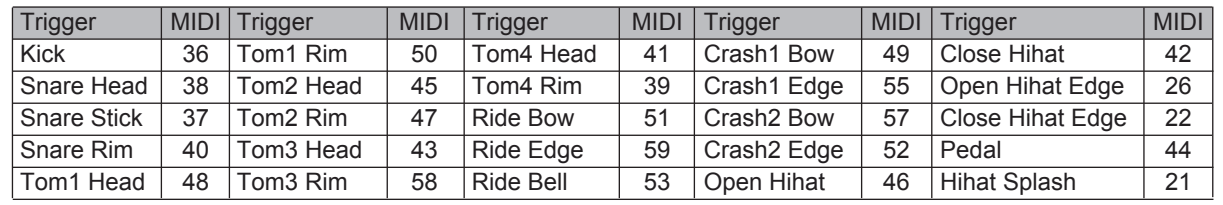

#### *Note:*

Save the trigger settings after editing, otherwise, the edited data will be lost after power off.

## **Master Compress**

Master compress is very useful for professional drummers. It ensures the sound will not be distorted when playing at maximum volume level.

### **Editing Master Compress Parameters**

- *1.* Press the [KIT] button, then press the [MENU] button.
- 2. Press the [∧]/[∨] buttons or [F1]/[F2] buttons to select "Master Compress", then press [F3 (ENTER)] to enter MASTER COM PRESS menu.
- 3. Press the [∧]/[∨] buttons or [F1]/[F2] buttons to select a parameter to edit, then use the data dial or [<]/[>] buttons to change the setting. After editing, press [F3 (ENTER)] to save, otherwise, the edited data will be lost after power off.

#### **Master Compress parameters and their range:**

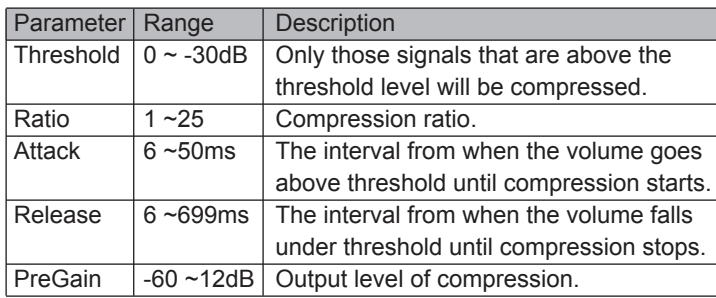

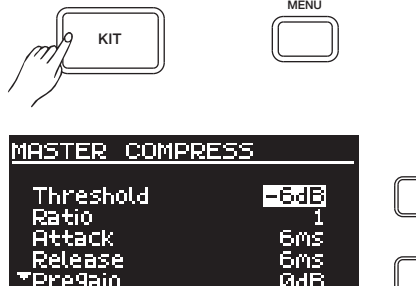

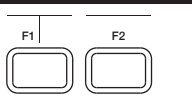

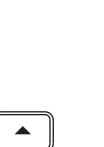

**26**

 $\bigoplus$ 

⊕

 $\hat{\mathbf{\Phi}}$ 

₩

 $\bigoplus$ 

## **MIDI Setup**

- *1.* Press the [KIT] button, then press the [MENU] button.
- 2. Press the [∧]/[∨] buttons or [F1]/[F2] buttons to select "Midi Setup", then press [F3 (ENTER)] to enter MIDI SETUP menu.
- 3. Press the [∧]/[∨] buttons or [F1]/[F2] buttons to select a parameter to edit, then use the data dial or [<]/[>] buttons to change the setting. After editing, press [F3 (ENTER)] to save, otherwise, the edited data will be lost after power off.

### **MIDI Setup parameters and their range:**

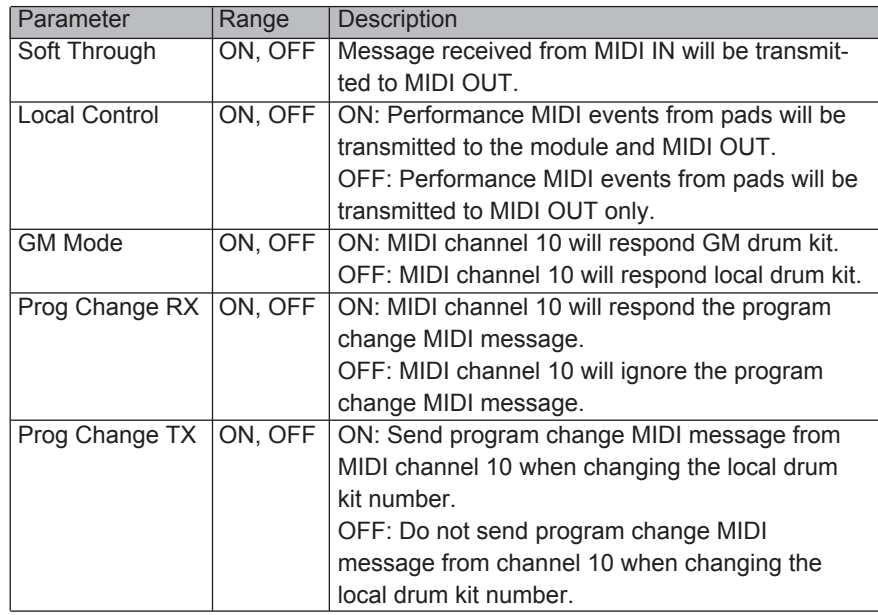

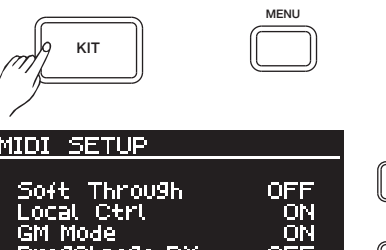

F1 F2

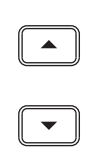

## **Auto Power Off**

 $\bigoplus$ 

This function will automatically turn off the power after a period of time when the module is not in use.

Note: This function is not available during song playback, during recording or when MIDI IN jack is receiving data.

- *1.* Press the [KIT] button, then press the [MENU] button.
- 2. Press the [∧]/[∨] buttons or [F1]/[F2] buttons to select "Option", then press [F3 (ENTER)] to enter OPTION menu.
- 3. Press the [∧]/[∨] buttons or [F1]/[F2] buttons to select a parameter to edit, then use the data dial or [<]/[>] buttons to change the setting. After editing, press [F3 (ENTER)] to save, otherwise, the edited data will be lost after power off.

### **Option parameters and their range:**

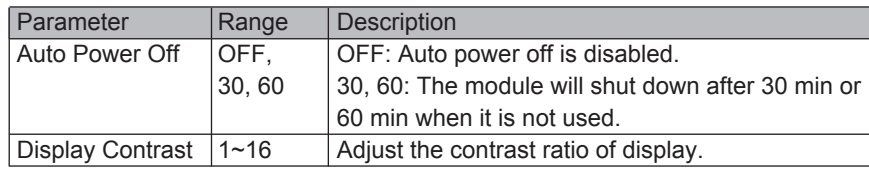

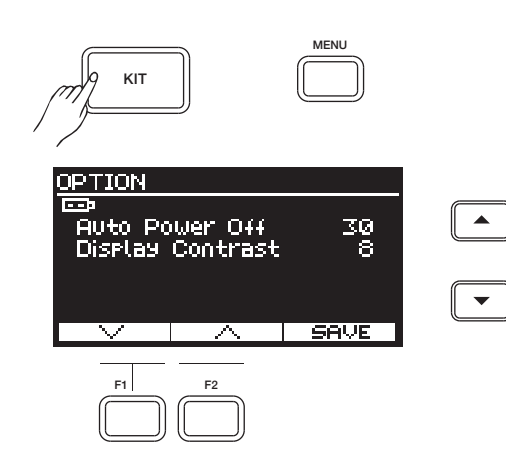

**27**

## **Settings**

## **Factory Reset**

In Factory Reset, you can restore factory settings respectively for drum kits, songs, triggers, and voices.

- *1.* Press the [KIT] button, then press the [MENU] button.
- 2. Press the [∧]/[∨] buttons or [F1]/[F2] buttons to select "Factory Reset", then press [F3 (ENTER)] to enter FACTORY RESET menu.
- 3. Press the [∧]/[∨] buttons or [F1]/[F2] buttons to select a parameter, then press [F3 (ENTER)] to proceed.

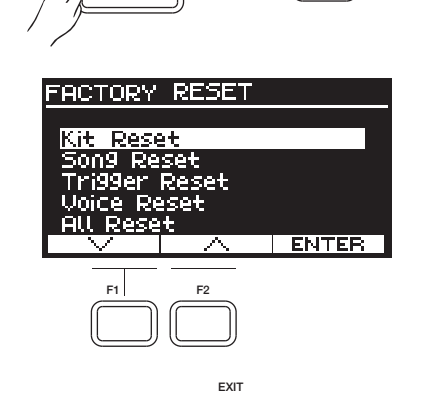

MENU

 $\blacktriangle$ 

€

 $\hat{\mathbf{\Phi}}$ 

KIT

*4.* A confirmation message will prompt on LCD. Press [F3 (ENTER)] to execute factory reset; or press [EXIT] to cancel.

### **Factory Reset parameters:**

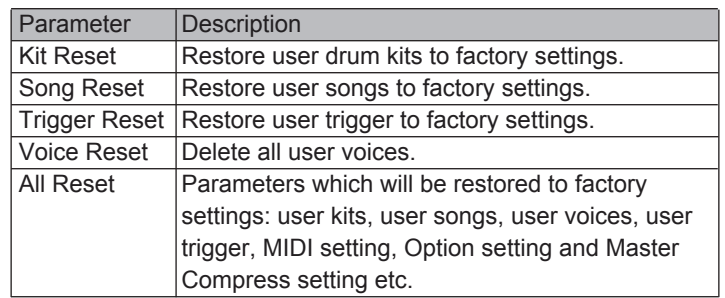

### *Note:*

Do not turn off the power when factory reset is in progress. If power supply is accidentally disconnected, execute factory reset again, otherwise it may corrupt the internal data and cause malfunction.

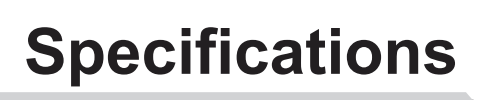

 $\bigoplus$ 

 $\bigoplus$ 

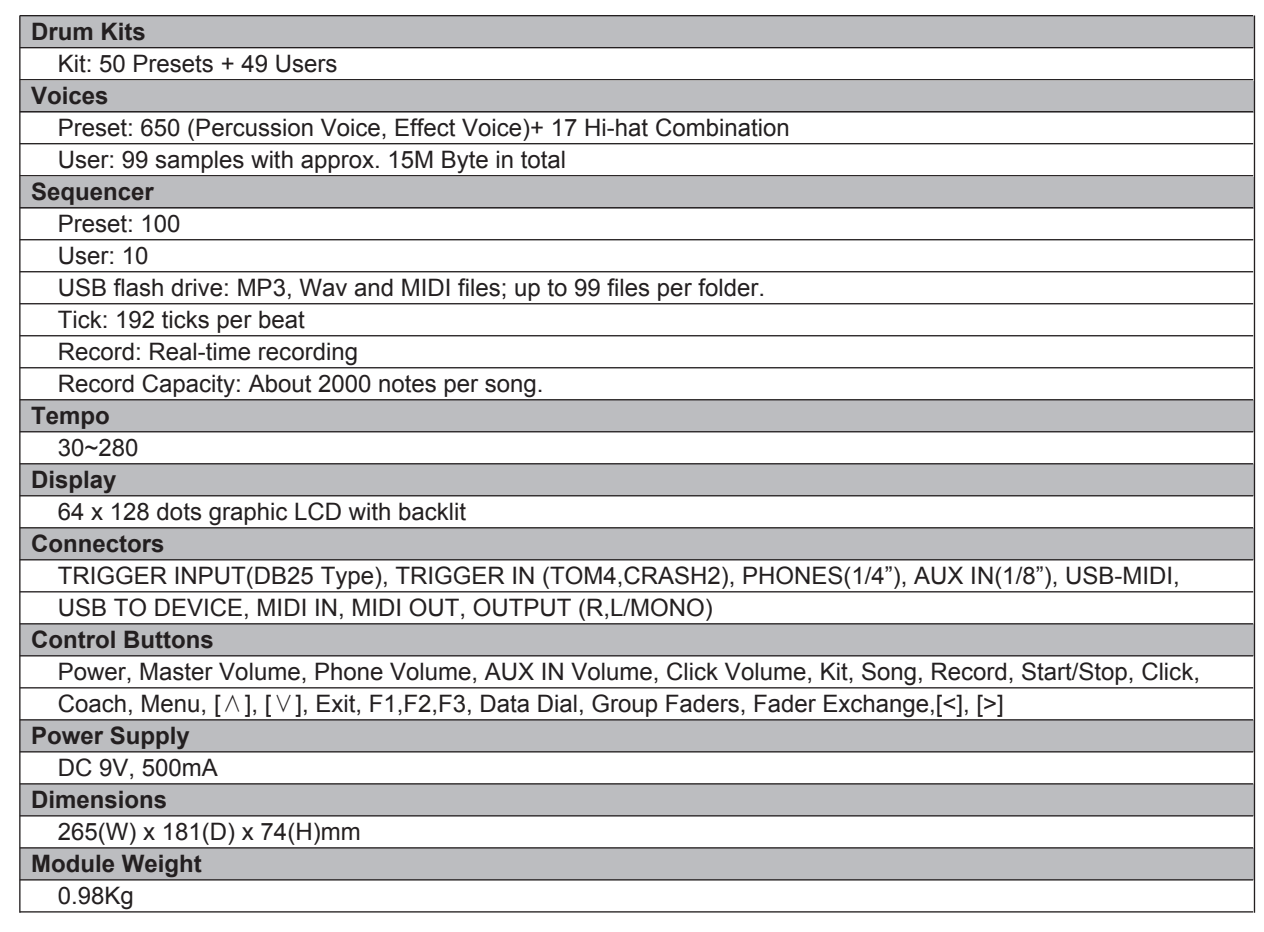

 $\bigoplus$ 

 $\bigoplus$ 

**All Straight Company** 

 $\bigoplus$ 

**29**

 $\bigoplus$ 

 $\bigoplus$ 

I

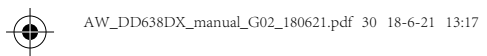

## **Drum Kit List**

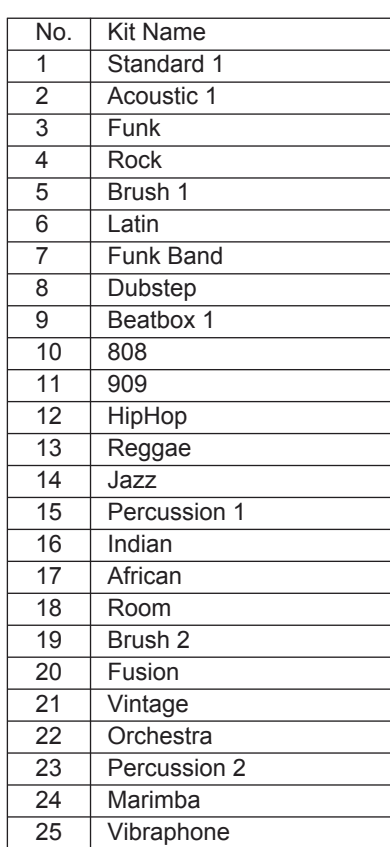

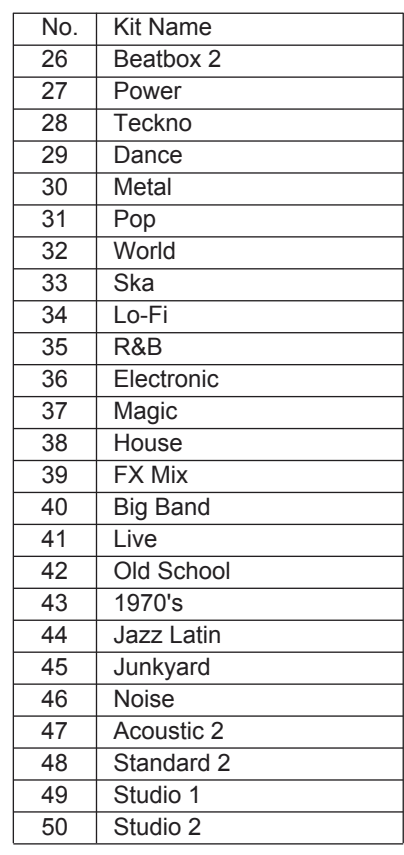

 $\bigoplus$ 

 $\bigoplus$ 

 $\bigoplus$ 

**K** 

 $\bigoplus$ 

**O** 

 $\bigoplus$ 

## **iKit List**

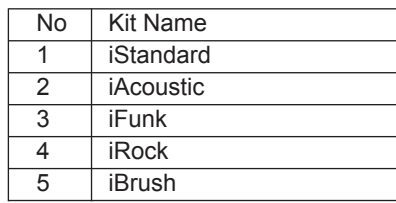

**30**

 $\bigoplus$ 

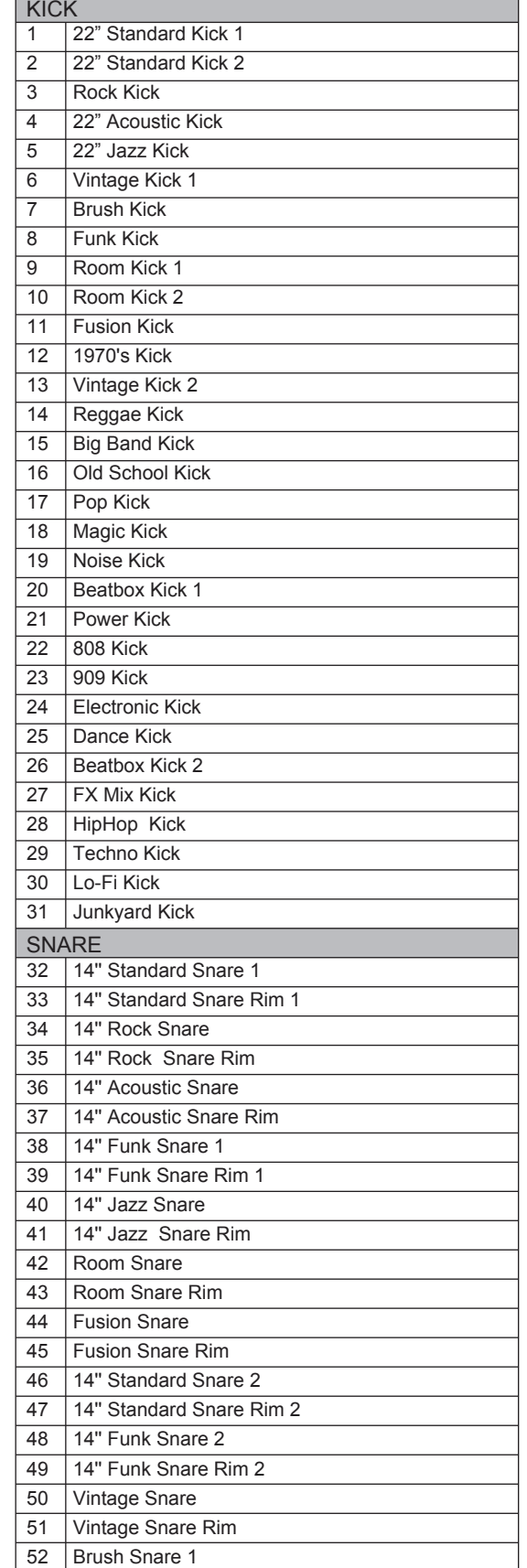

No. | Voice Name

AW\_DD638DX\_manual\_G02\_180621.pdf 31 18-6-21 13:17

 $\bigoplus$ 

 $\bigoplus$ 

 $\mathbf{y}$ 

 $\bigoplus$ 

 $\bigoplus$ 

## **Drum Voice List**

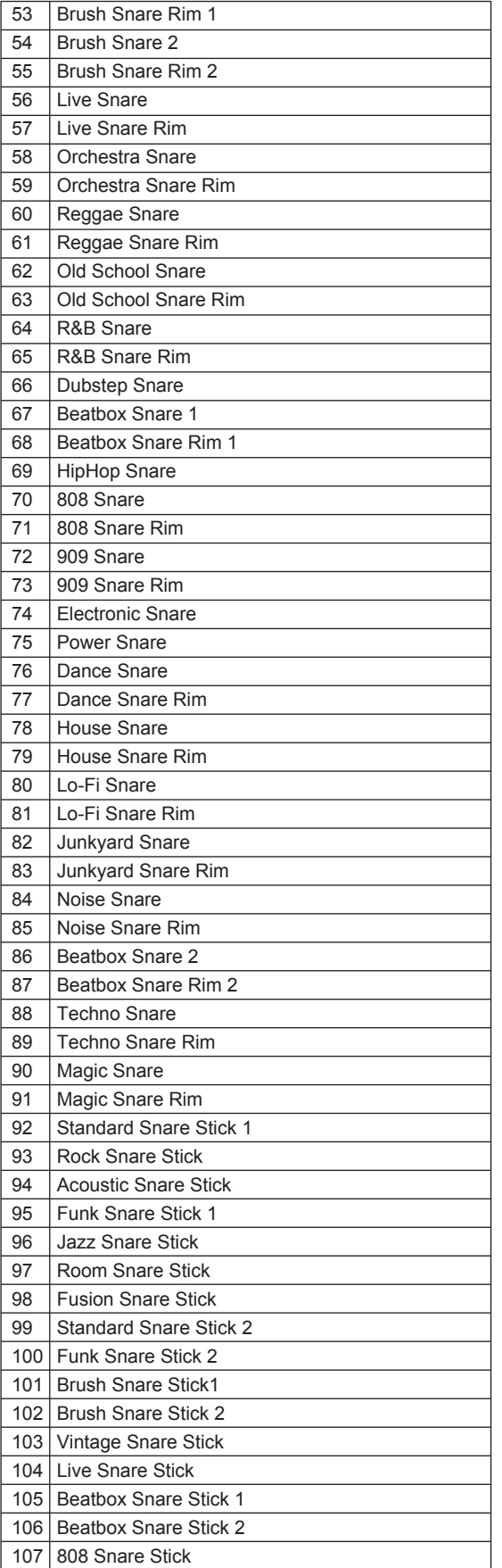

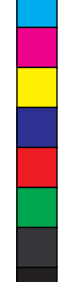

 $\bigoplus$ 

 $\bigoplus$ 

**31**

 $\bigoplus$ 

 $\bigoplus$ 

I

## **Drum Voice List**

AW\_DD638DX\_manual\_G02\_180621.pdf 32 18-6-21 13:17

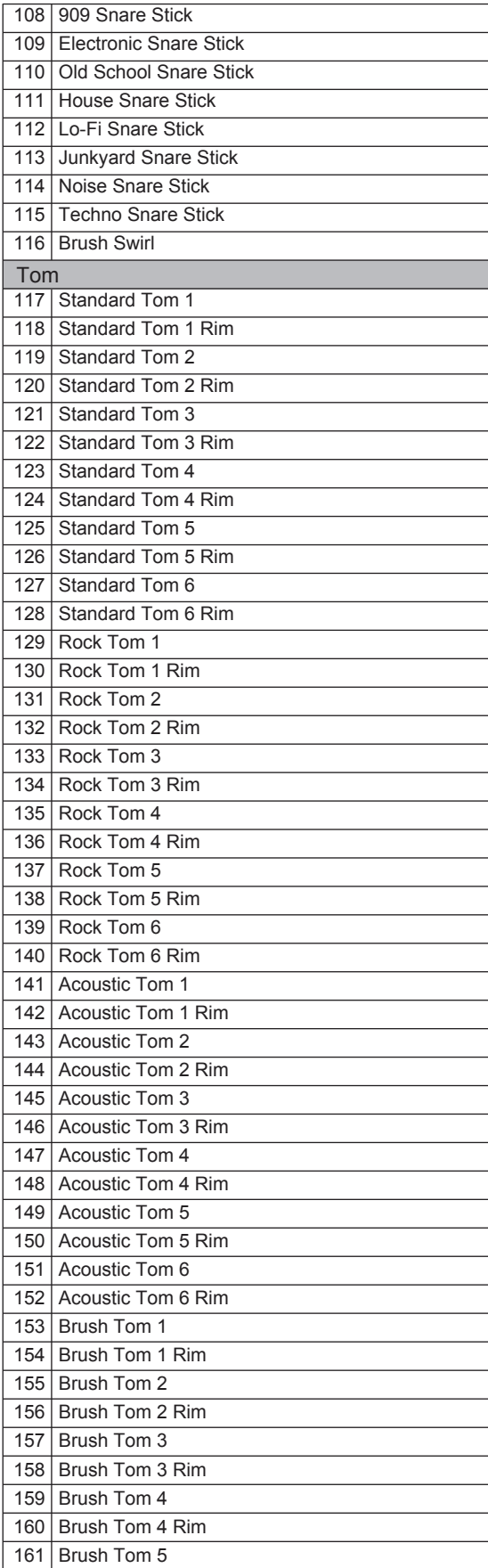

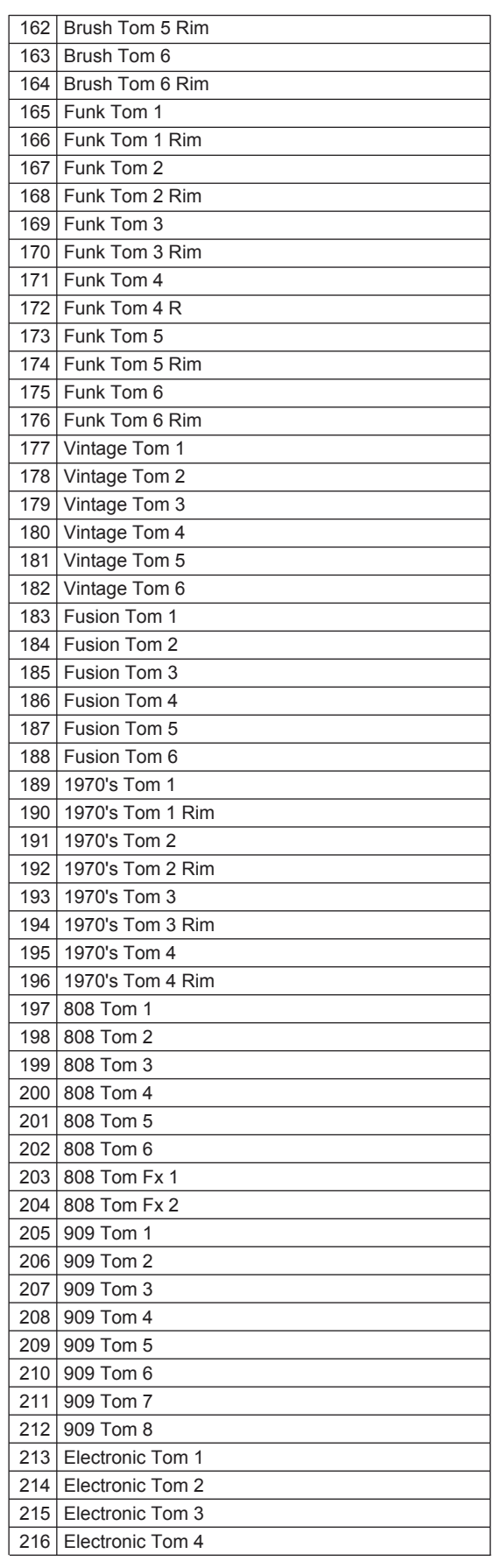

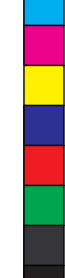

 $\bigoplus$ 

(I

 $\bigoplus$ 

 $\bigoplus$ 

 $\bigoplus$ 

 $\bigoplus$ 

 $\bigoplus$ 

C<br>M<br>Y

**Si** 

 $\bigoplus$ 

 $\bigoplus$ 

 $\blacksquare$ 

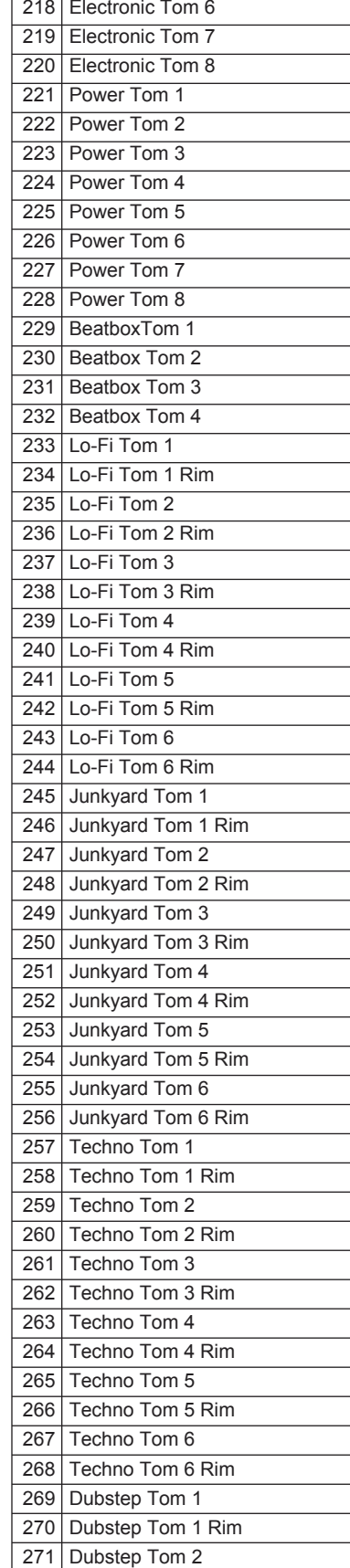

Electronic Tom 5 217

AW\_DD638DX\_manual\_G02\_180621.pdf 33 18-6-21 13:17

 $\bigoplus$ 

 $\bigoplus$ 

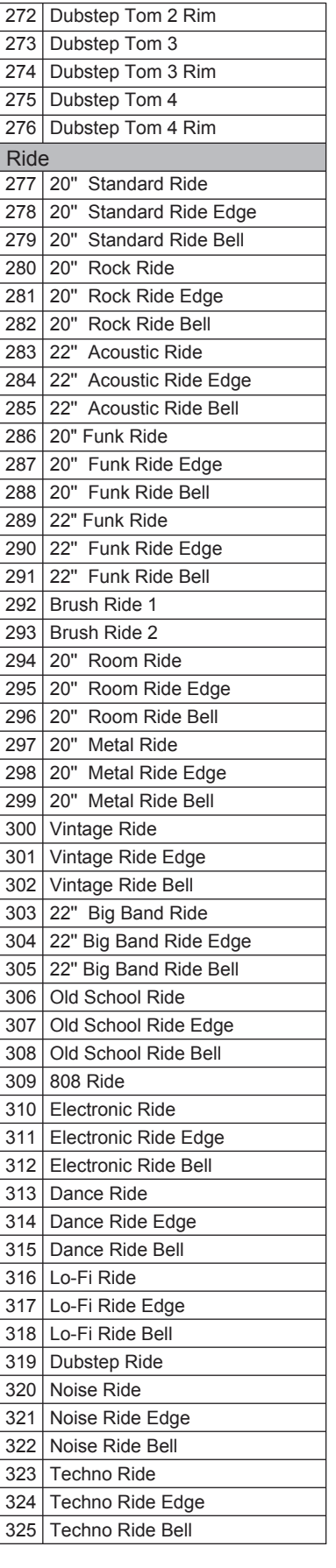

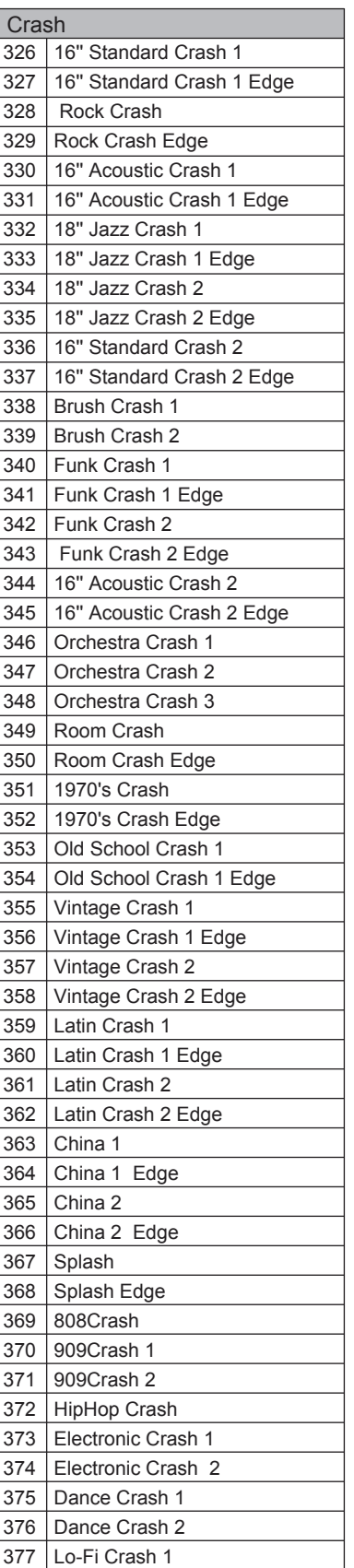

378 | Lo-Fi Crash 1 Edge 379 | Lo-Fi Crash 2

## **Drum Voice List**

 $\bigoplus$ 

 $\bigoplus$ 

 $\mathbf{y}$ 

 $\bigoplus$ 

 $\bigoplus$ 

**33**

 $\bigoplus$ 

 $\bigoplus$ 

(I

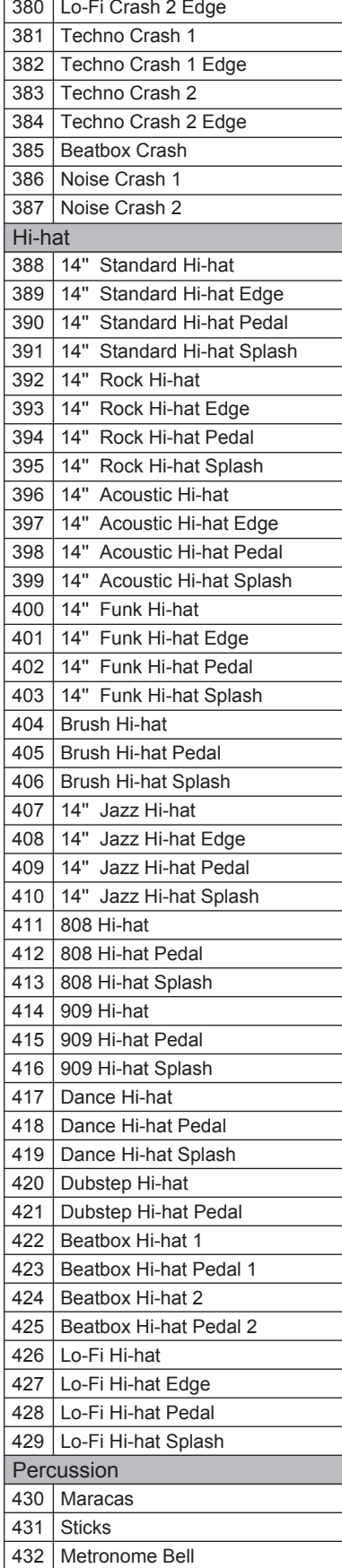

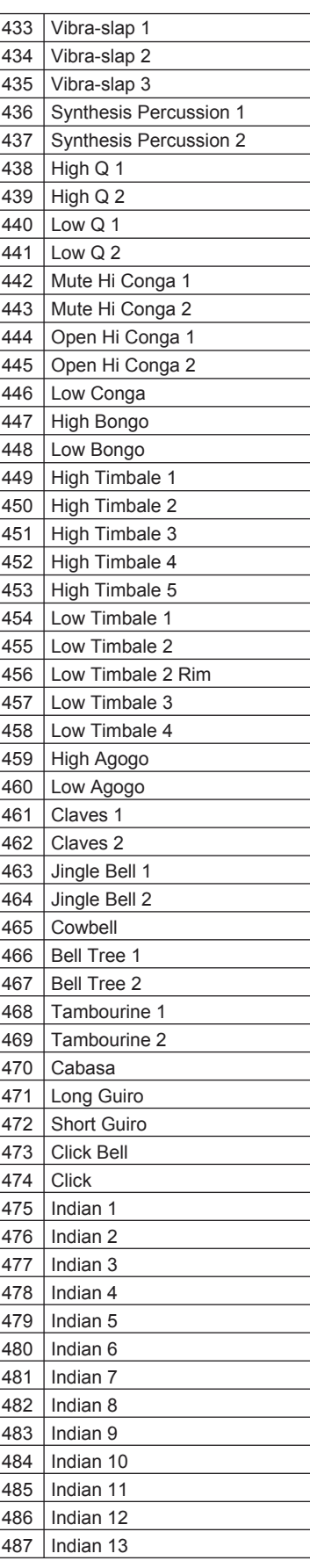

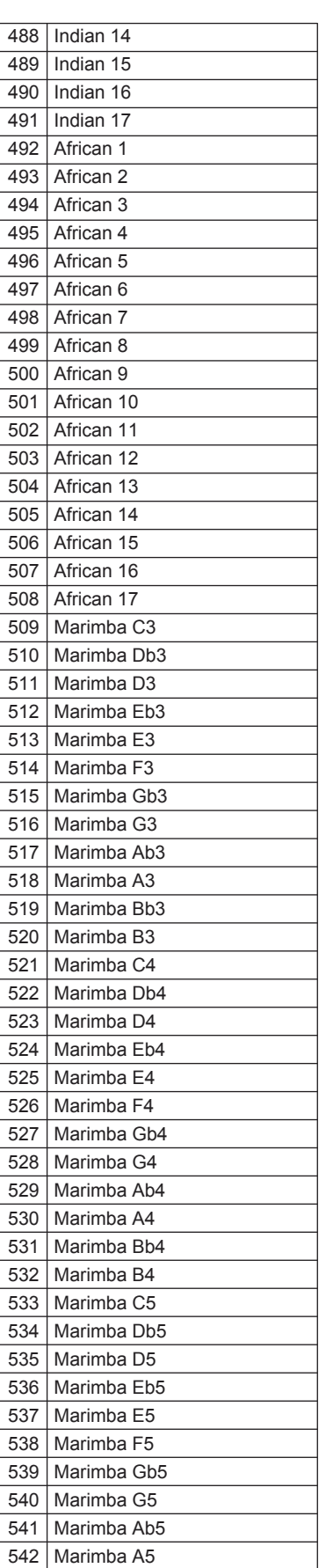

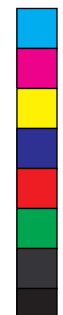

 $\bigoplus$ 

**K** 

 $\bigoplus$ 

 $\bigoplus$ 

 $\bigoplus$ 

 $\bigoplus$ 

 $\bigoplus$ 

 $\mathbf{y}^{\dagger}$ 

**September 1988** 

 $\bigoplus$ 

 $\spadesuit$ 

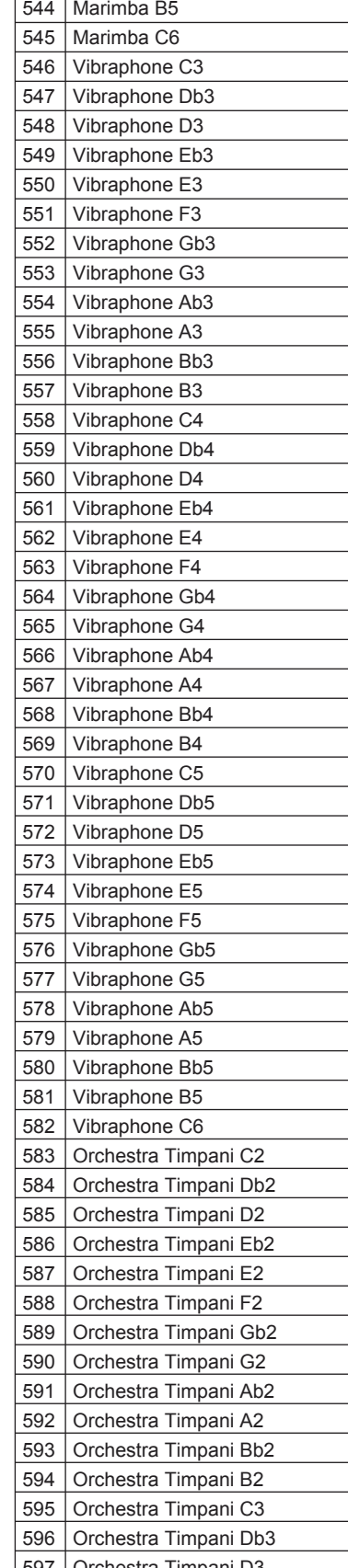

Orchestra Timpani D3

597

543 | Marimba Bb5

 $\bigoplus$ 

 $\bigoplus$ 

AW\_DD638DX\_manual\_G02\_180621.pdf 35 18-6-21 13:17

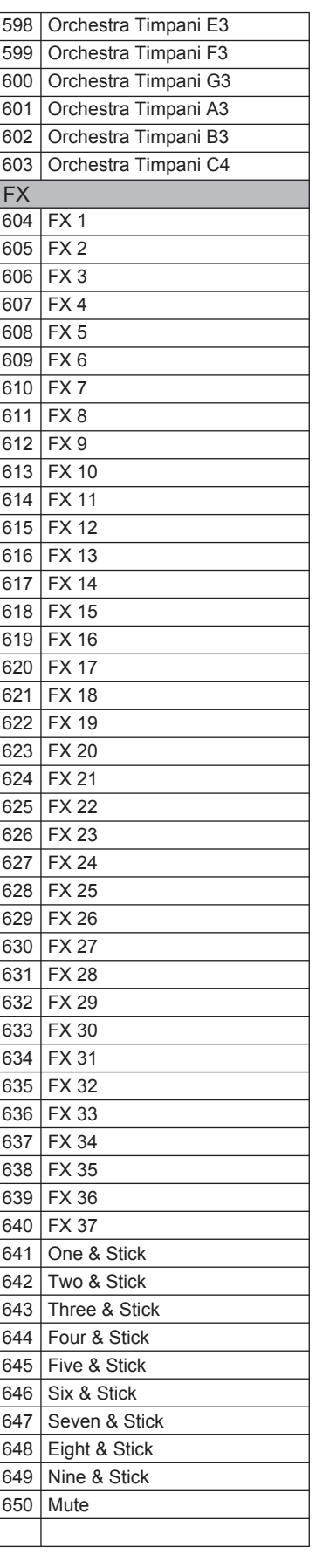

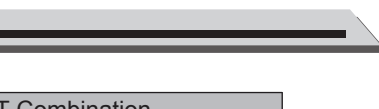

**Drum Voice List**

 $\bigoplus$ 

 $\bigoplus$ 

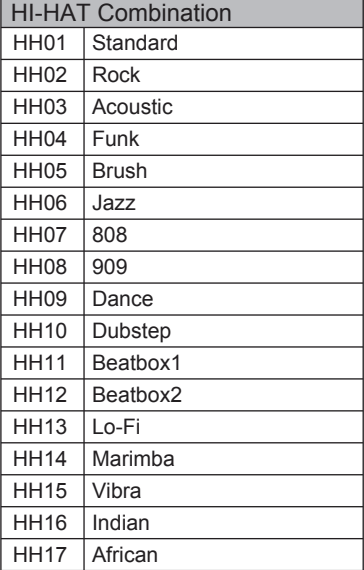

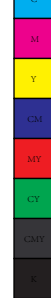

 $\bigoplus$ 

 $\bigoplus$ 

**35**

 $\bigoplus$ 

 $\bigoplus$ 

(I

## **Song List**

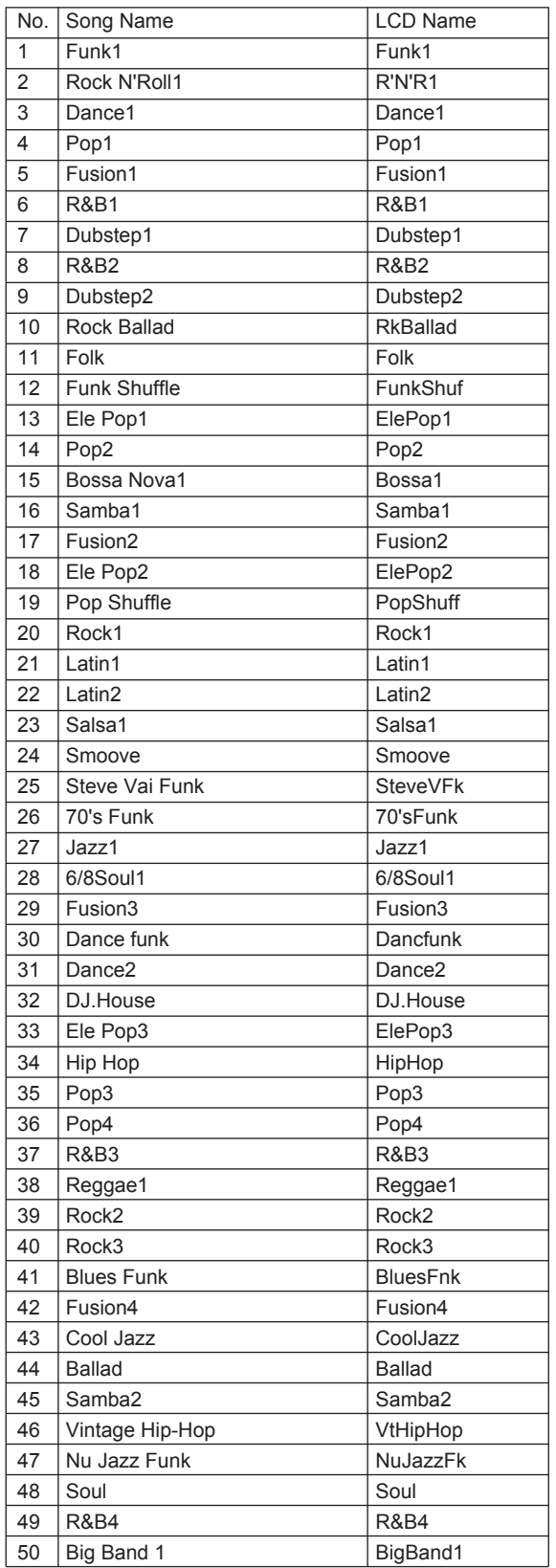

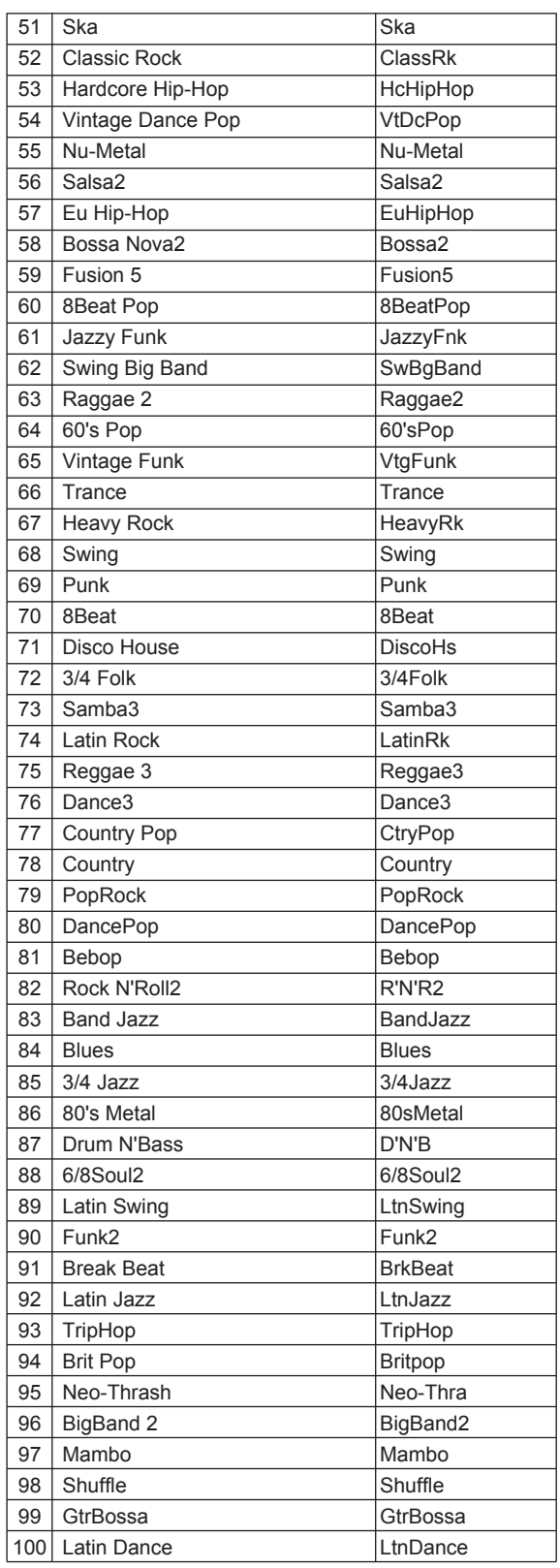

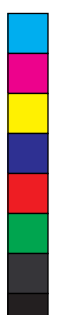

 $\bigoplus$ 

**KAN** 

 $\bigoplus$ 

 $\bigoplus$ 

 $\bigoplus$ 

 $\bigoplus$ 

 $\bigoplus$ 

M

**All** 

**STAR** 

 $\bigoplus$ 

 $\bigoplus$ 

 $\bigoplus$ 

## **GM Drum Kit List**

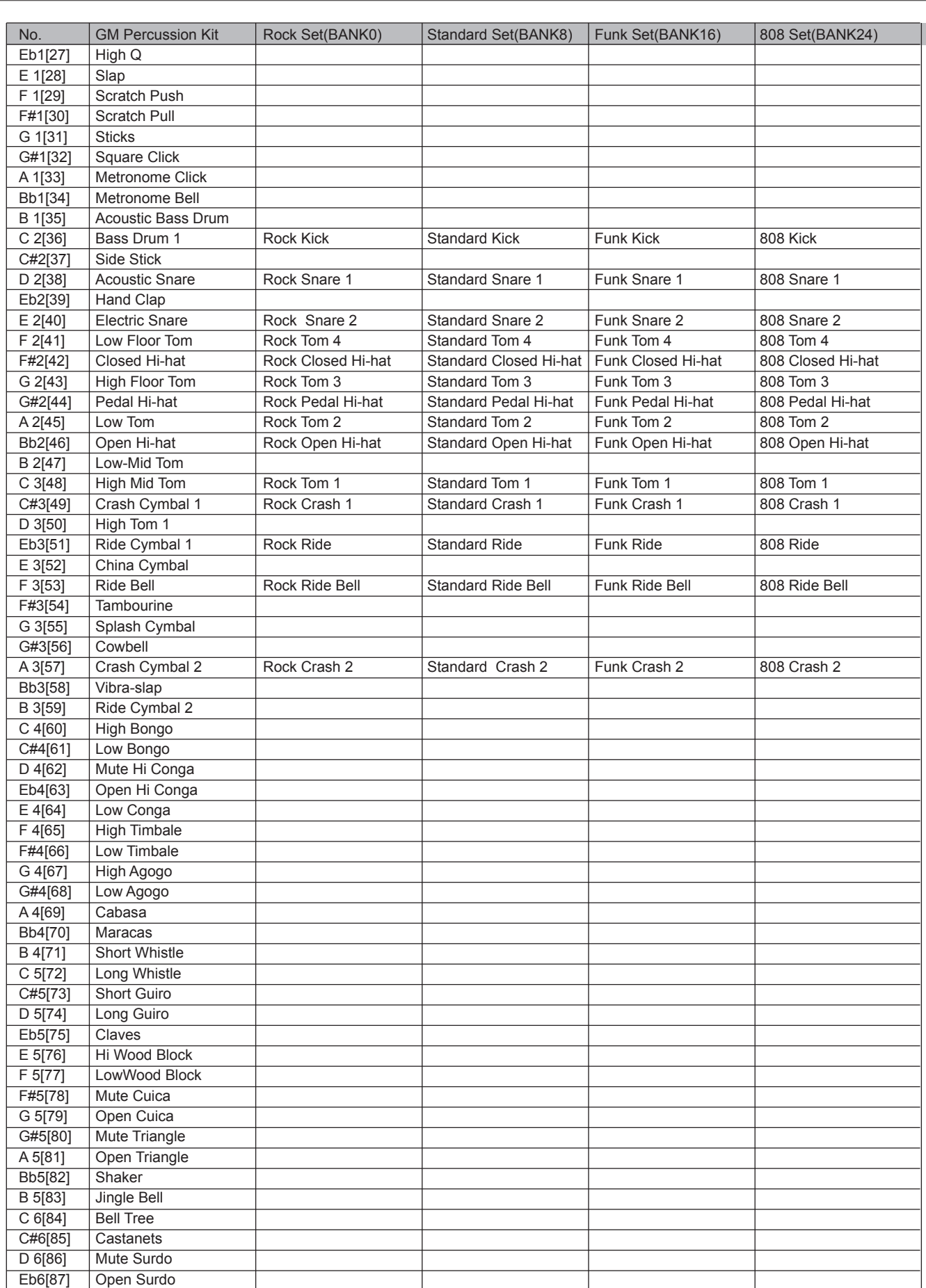

 $\bigoplus$ 

 $\bigoplus$ 

**37**

 $\bigoplus$ 

 $\bigoplus$ 

I

## **GM Drum Kit List**

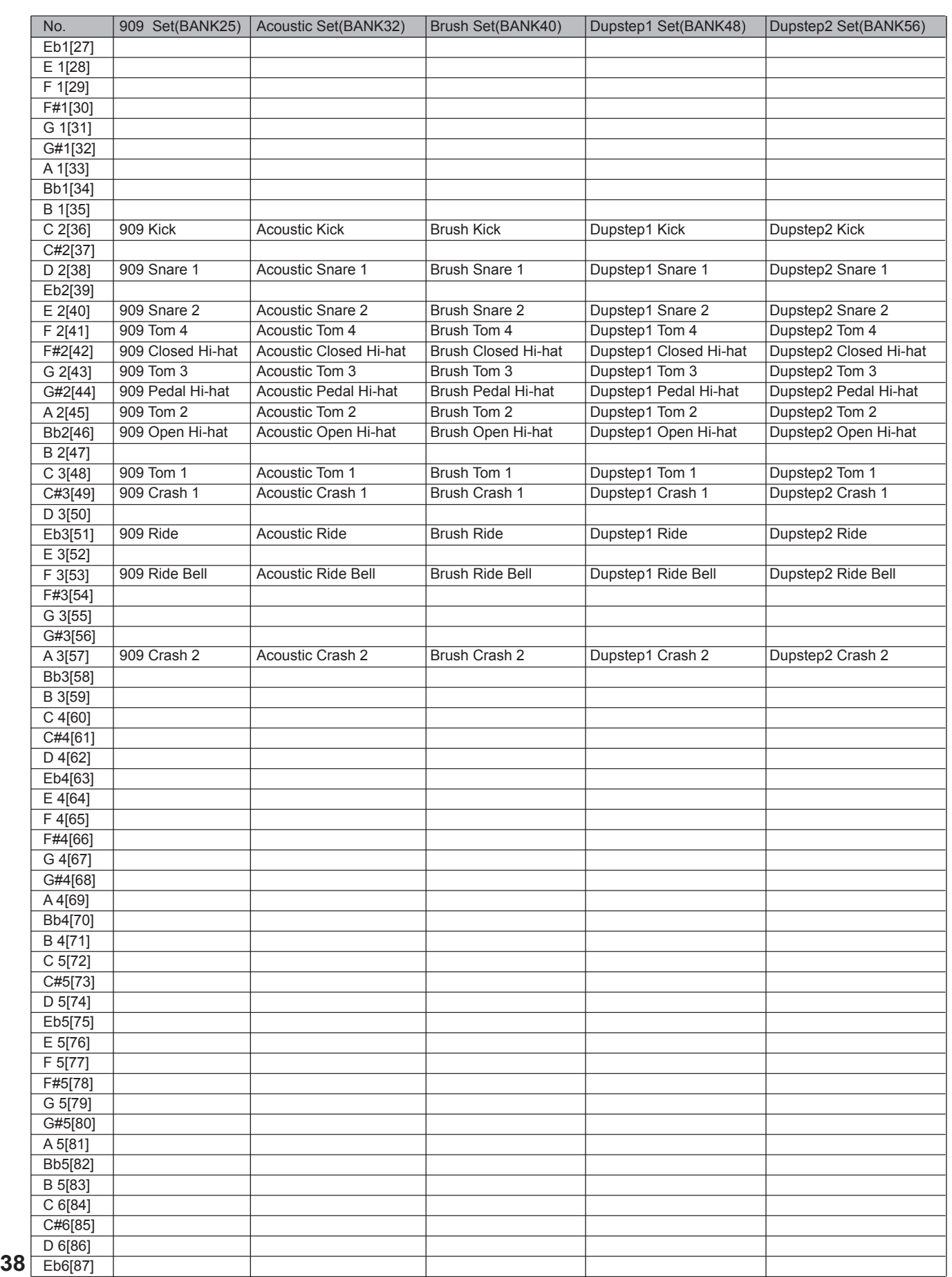

m. ٠

 $\spadesuit$ 

 $\bigoplus$ 

 $\hat{\mathbf{\Phi}}$ 

(I

 $\bigoplus$ 

 $\bigoplus$ 

 $\bigoplus$ 

**Alle** 

 $\bigoplus$ 

 $\overline{\phantom{a}}$ 

## **GM Backing Voice List**

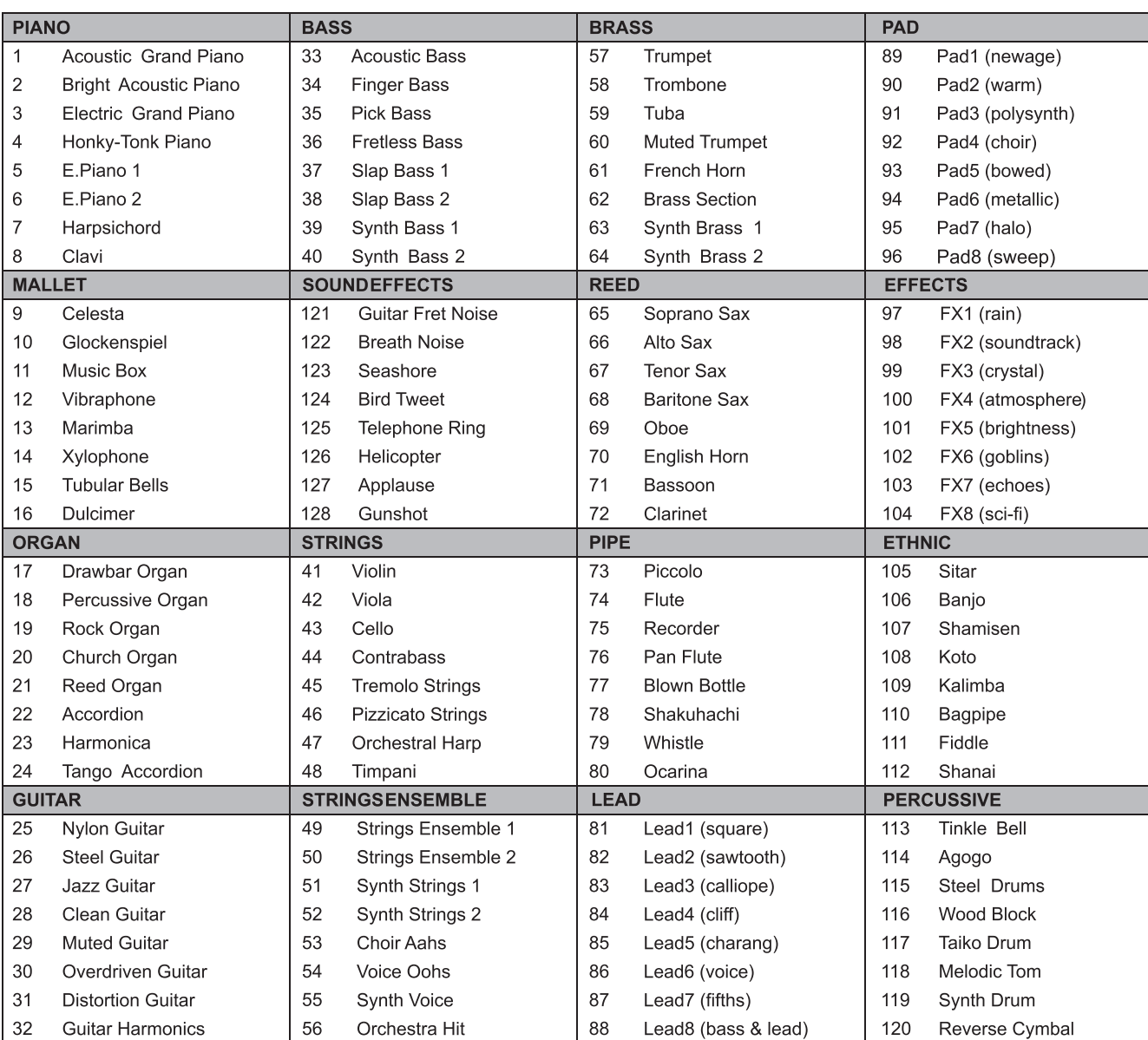

 $\bigoplus$ 

 $\bigoplus$ 

 $\bigoplus$ 

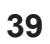

 $\bigoplus$ 

 $\bigoplus$ 

I

 $\bigoplus$ 

 $\bigoplus$ 

 $\bigoplus$ 

**MIDI Implementation Chart**

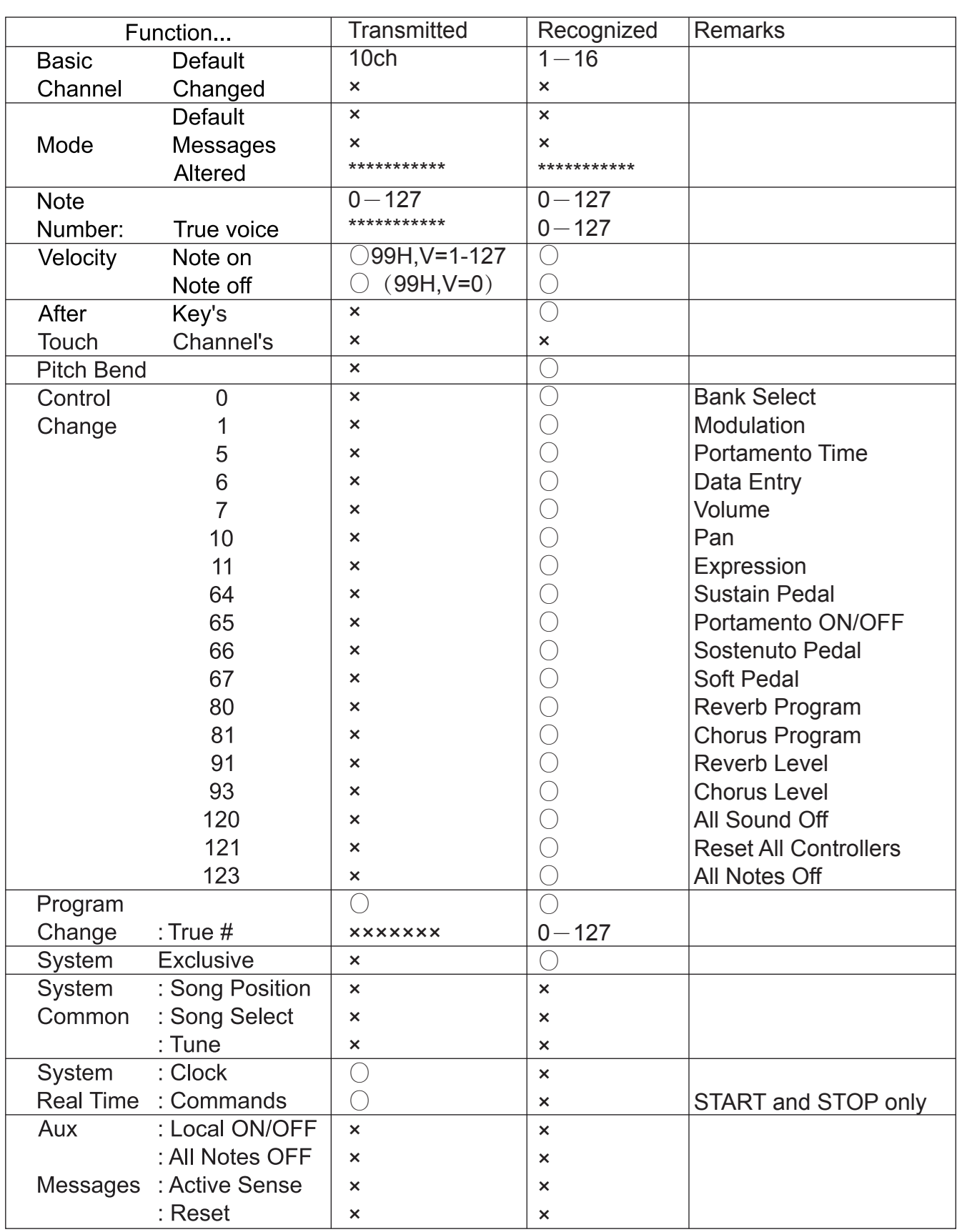

 $\bigoplus$ 

 $\bigoplus$ 

 $\bigoplus$ 

## O : YES X : NO

**40**

 $\bigoplus$ 

 $\mathbf{y}$ 

 $\bigoplus$ 

 $\bigoplus$ 

**SURFACE** 

 $\bigoplus$ 

## **Prompt Messages**

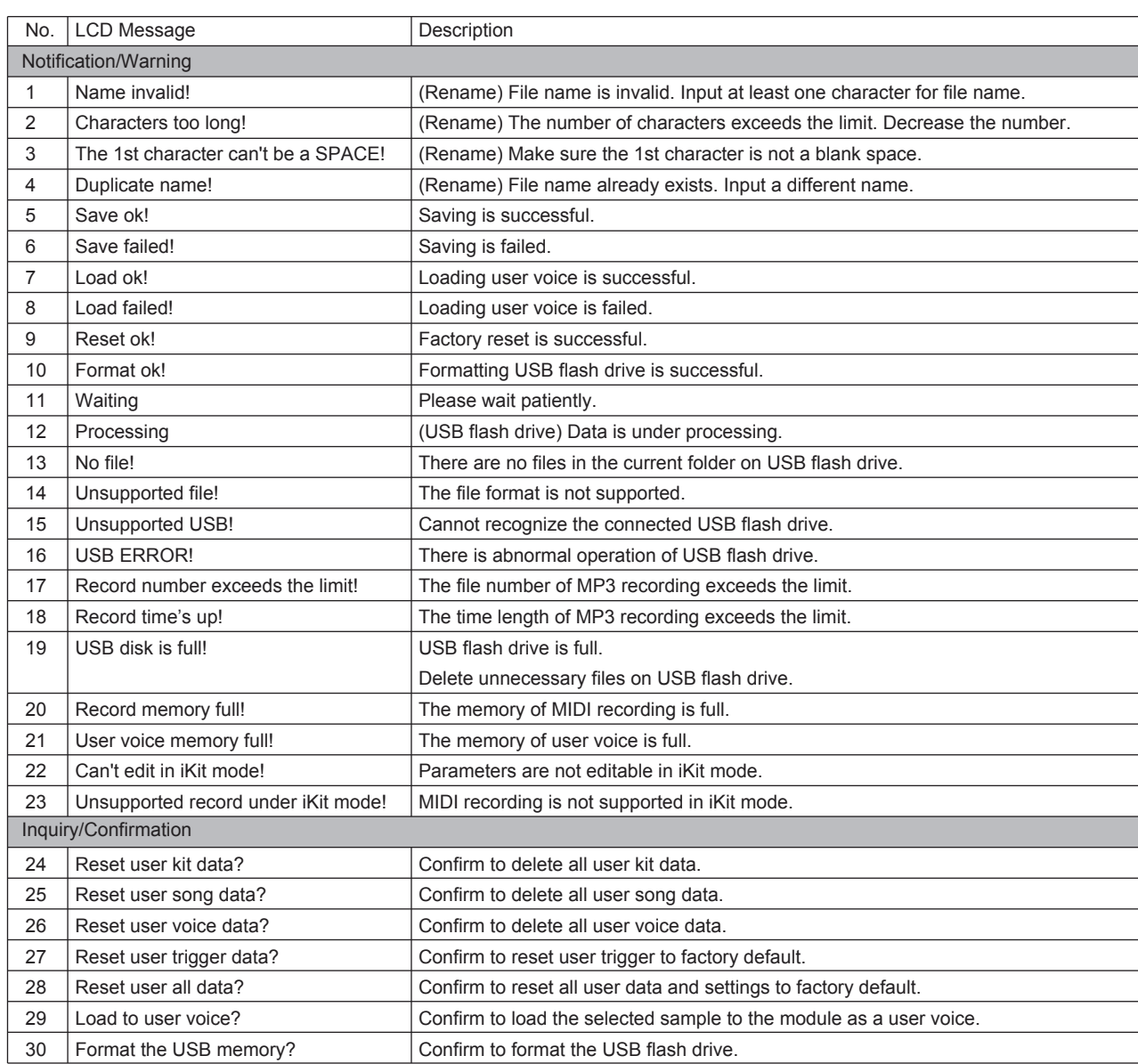

 $\bigoplus$ 

 $\bigoplus$ 

**41**

 $\bigoplus$ 

 $\bigoplus$ 

I

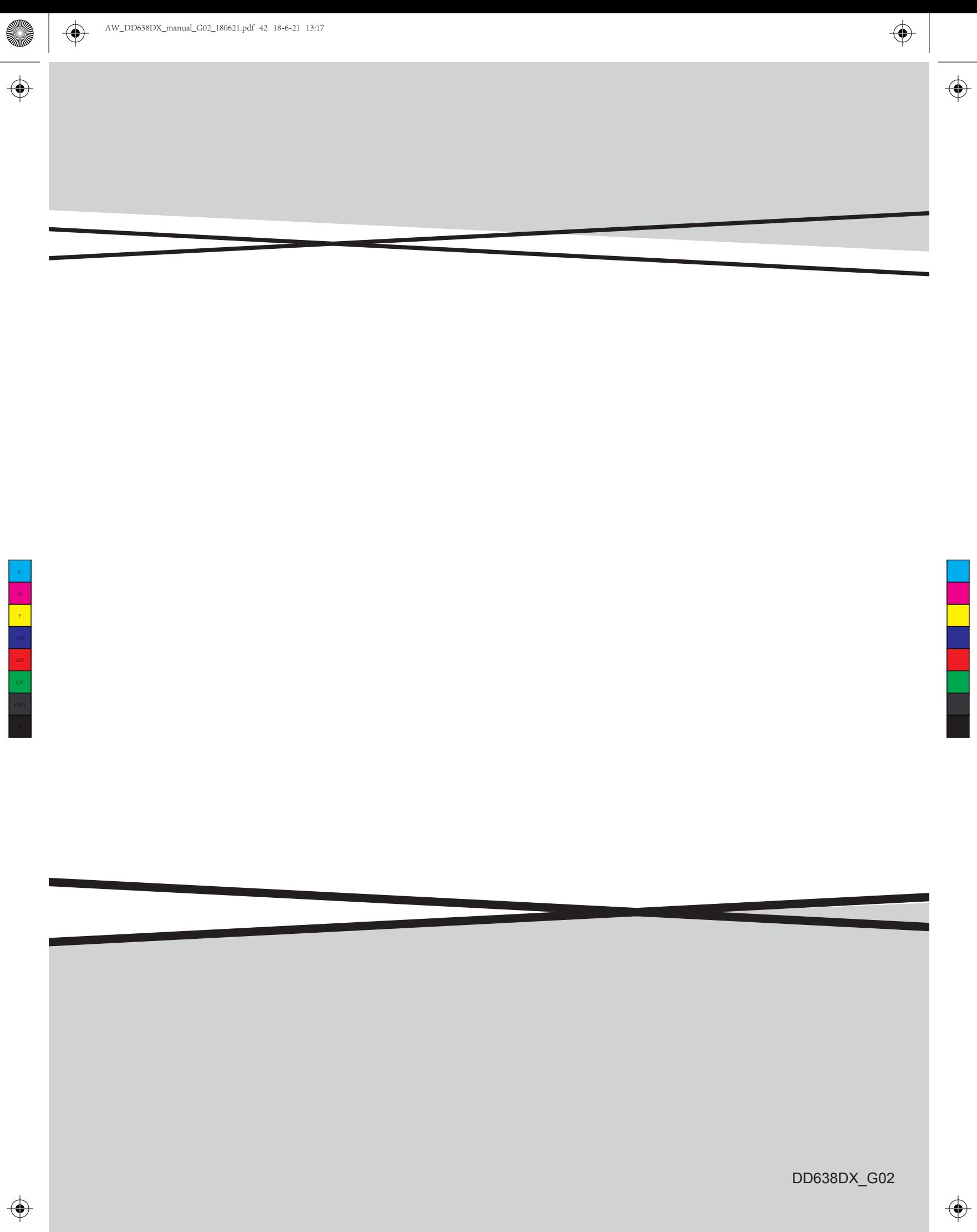

a pop

- 1

 $\bigoplus$